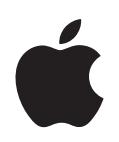

# **iPod classic Podręcznik użytkownika**

# **Spis treści**

#### **[Rozdział 1](#page-3-0) 4 Podstawy iPoda classic**

- iPod classic w skrócie
- Korzystanie z przycisków iPoda classic
- Wyłączanie przycisków iPoda classic
- Używanie menu iPoda classic
- Podłączanie i odłączanie iPoda classic
- Informacje o baterii iPoda classic

# **[Rozdział 2](#page-15-0) 16 Konfigurowanie iPoda classic**

- Omówienie iTunes
- Przygotowywanie biblioteki iTunes
- Uzupełnianie informacji w bibliotece iTunes
- Porządkowanie muzyki
- Importowanie wideo do iTunes
- Dodawanie muzyki, wideo i innych materiałów do iPoda classic
- Pierwsze podłączenie iPoda classic do komputera
- Automatyczne synchronizowanie muzyki
- Dodawanie wideo do iPoda classic
- Dodawanie podcastów do iPoda classic
- Dodawanie materiałów iTunes U do iPoda classic
- Dodawanie książek audio do iPoda classic
- Dodawanie innych materiałów do iPoda classic
- Ręczne zarządzanie iPodem classic

# **[Rozdział 3](#page-29-0) 30 Słuchanie muzyki**

- Odtwarzanie muzyki i innych materiałów audio
- Korzystanie z funkcji Genius na iPodzie classic
- Odtwarzanie podcastów
- Odtwarzanie materiałów iTunes U
- Słuchanie książek audio
- Słuchanie radia FM

# **[Rozdział 4](#page-42-0) 43 Oglądanie wideo**

Oglądanie wideo za pomocą iPoda classic

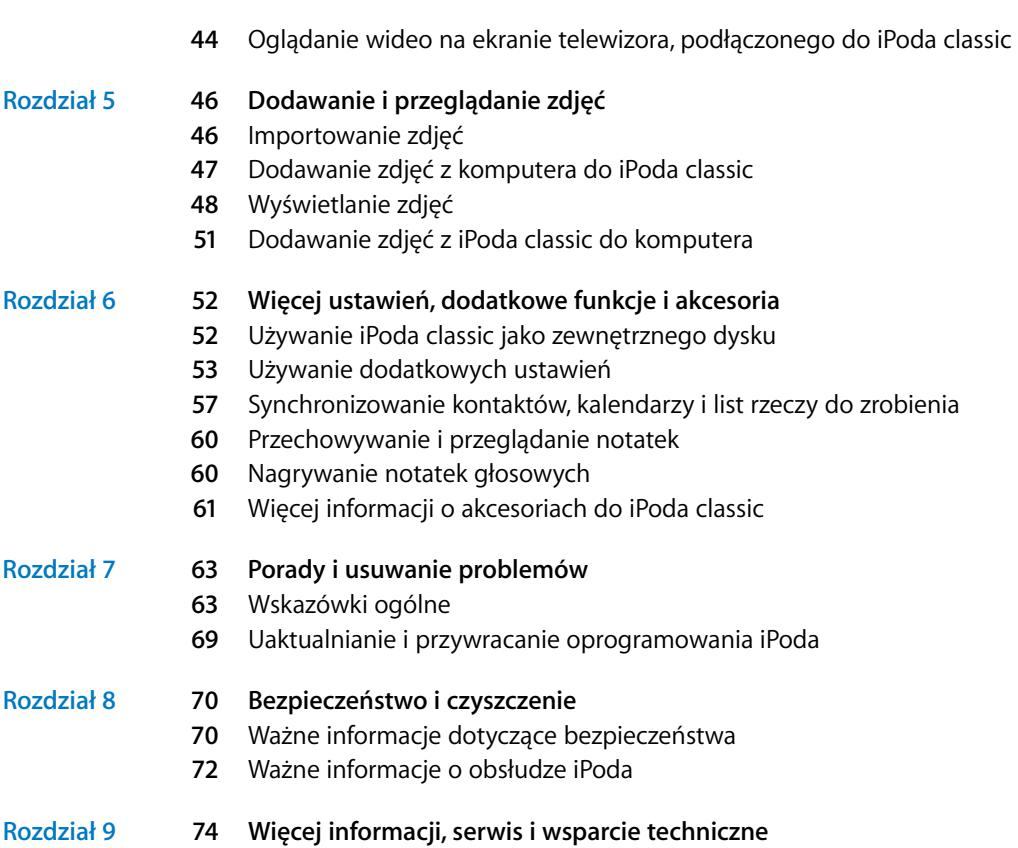

# <span id="page-3-0"></span>**<sup>1</sup> Podstawy iPoda classic**

# **1**

# Przeczytaj ten rozdział, aby dowiedzieć się o funkcjach iPoda classic, o obsłudze jego przycisków i innych rzeczach.

Korzystanie z iPoda classic wymaga umieszczenia muzyki, wideo, zdjęć i innych plików w komputerze, po czym dodania ich do iPoda classic.

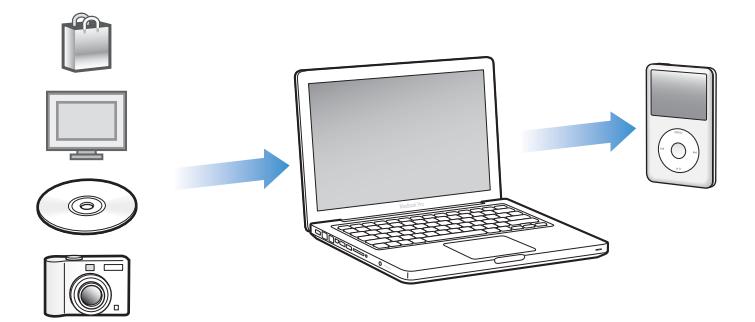

iPod classic jest odtwarzaczem muzyki, ale potrafi dużo więcej. Oto możliwe zastosowania iPoda classic:

- przechowywanie setek piosenek i cyfrowych zdjęć w celu ich słuchania i oglądania w podróży,
- słuchanie podcastów programów audio i wideo pobieranych z Internetu,
- oglądanie wideo na iPodzie classic lub na ekranie telewizora za pomocą opcjonalnego przewodu,
- Â oglądanie zdjęć w formie pokazu slajdów z muzyką na iPodzie classic lub na ekranie telewizora za pomocą opcjonalnego przewodu
- słuchanie książek audio zakupionych w iTunes Store lub w audible.com,
- przechowywanie plików (używasz iPoda classic jako zewnętrznego dysku),
- Â przechowywanie i synchronizowanie z komputerem kontaktów, kalendarzy i listy rzeczy do zrobienia,
- granie w gry, przechowywanie notatek tekstowych, ustawianie alarmu itd.

# <span id="page-4-0"></span>iPod classic w skrócie

Poznaj przyciski iPoda classic:

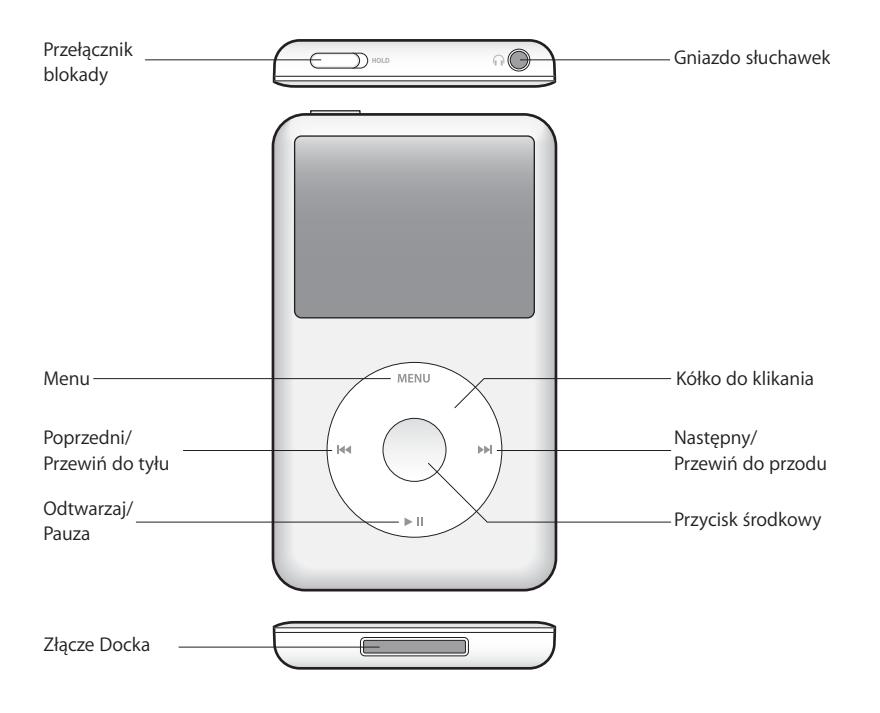

# <span id="page-4-1"></span>Korzystanie z przycisków iPoda classic

iPod classic posiada czytelne i łatwe w użyciu przyciski sterujące. Wciśnij dowolny przycisk, aby włączyć iPoda classic.

Po pierwszym włączeniu iPoda classic, na ekranie pojawi się menu wyboru języka. Użyj kółka do klikania, aby wskazać język, po czym naciśnij środkowy przycisk, aby użyć wskazanego języka. Menu główne wyświetlone zostanie w wybranym języku.

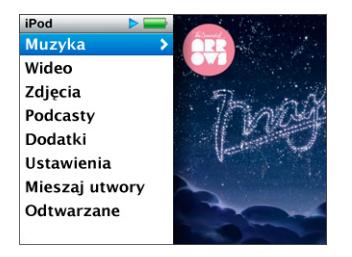

Użyj kółka i środkowego przycisku, aby przeglądać menu, odtwarzać utwory, zmieniać ustawienia i wyświetlać informacje.

Przesuwając delikatnie kciukiem po kółku można wybrać element menu. Jeżeli chcesz zaznaczyć daną rzecz, naciśnij środkowy przycisk.

Naciśnięcie przycisku Menu na kółku spowoduje cofnięcie się do poprzedniego menu.

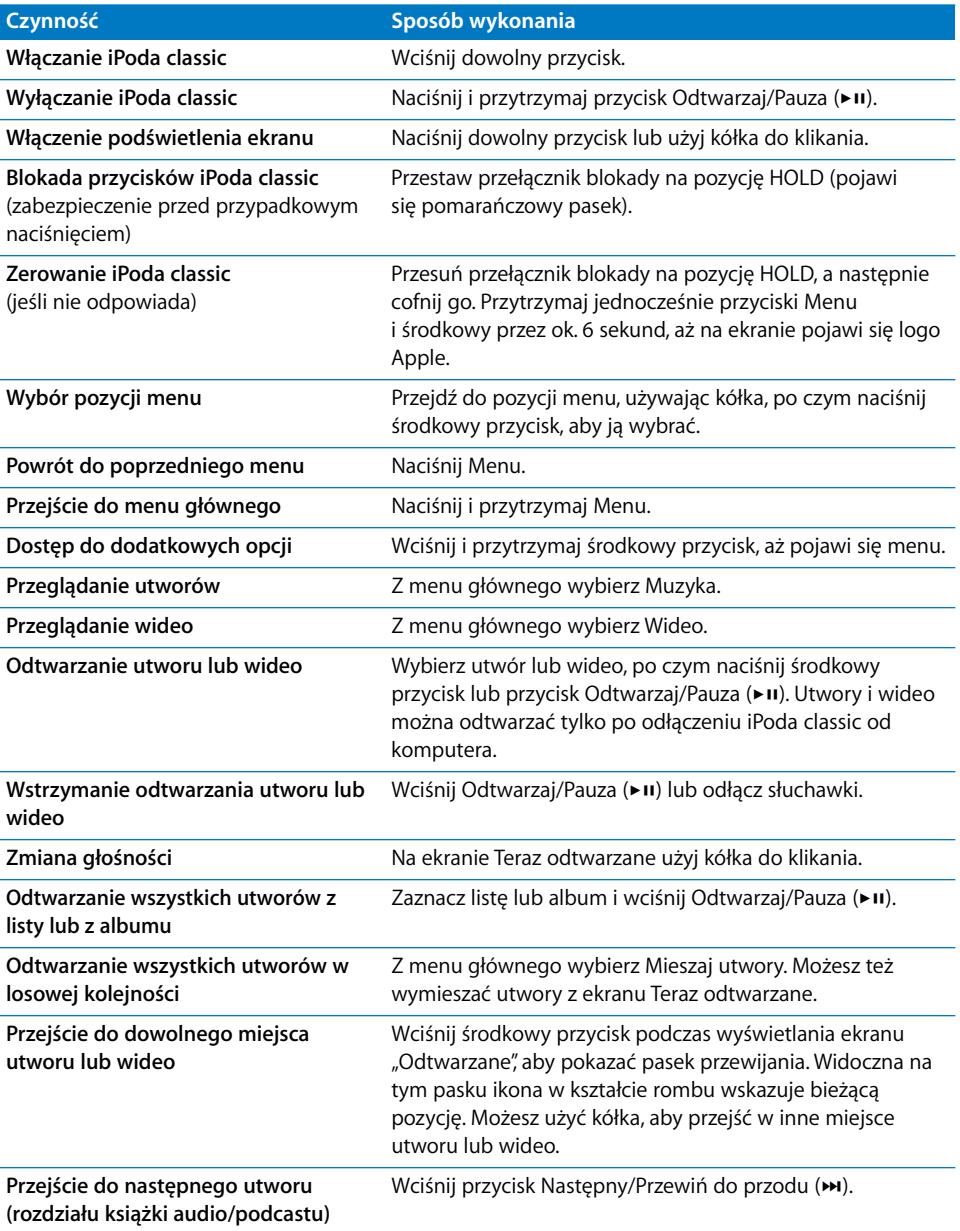

Oto, co jeszcze możesz zrobić za pomocą przycisków iPoda classic.

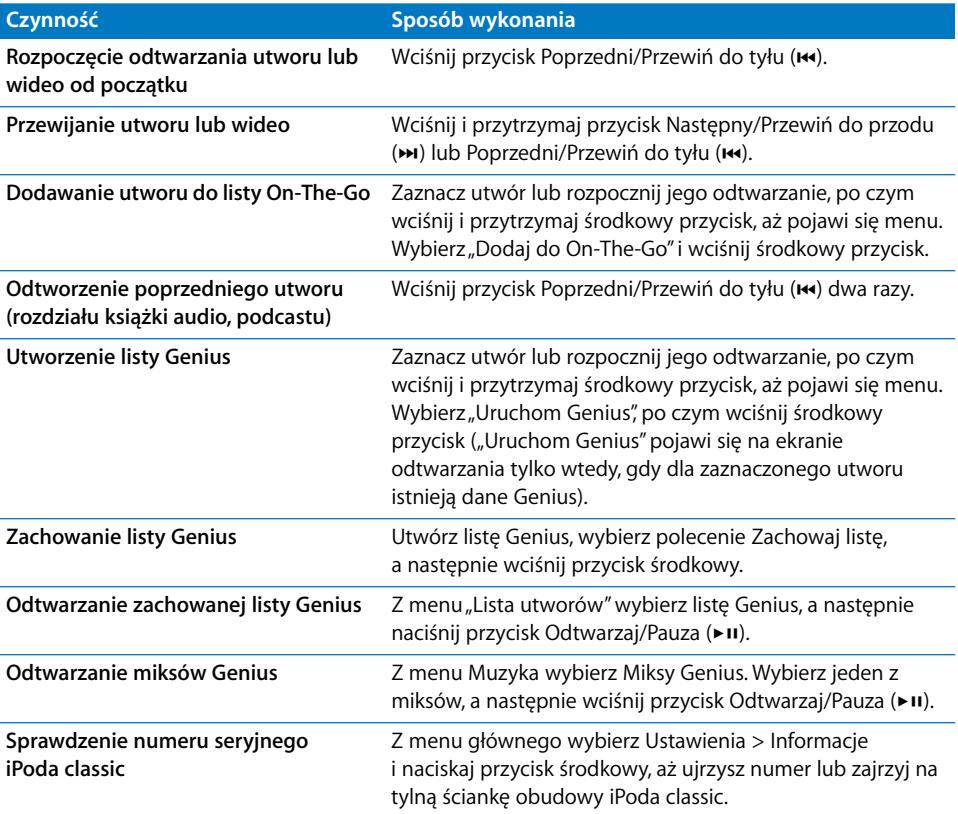

# <span id="page-6-0"></span>Wyłączanie przycisków iPoda classic

Aby uniknąć przypadkowego włączenia iPoda classic lub wciśnięcia przycisków sterujących, należy zablokować je za pomocą przełącznika blokady.

# **Jak wyłączyć przyciski iPoda classic?**

m Przestaw przełącznik blokady na pozycję HOLD (pojawi się pomarańczowy pasek).

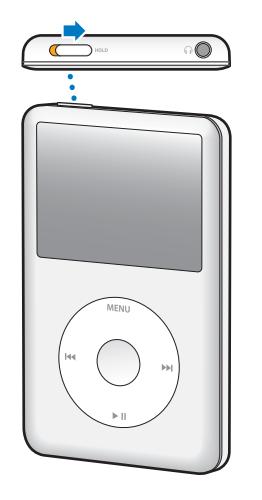

Zablokowanie przycisków iPoda classic w trakcie odtwarzania nie powoduje przerwania bieżącego utworu, listy, podcastu lub wideo. Jeżeli chcesz wstrzymać odtwarzanie, użyj przełącznika blokady, aby odblokować przyciski.

# <span id="page-7-0"></span>Używanie menu iPoda classic

Po włączeniu iPoda classic na ekranie pojawi się menu główne. Aby wykonać czynność lub przejść do następnych pozycji menu, należy wybrać pozycje menu. Ikony u góry ekranu pokazują status iPoda classic.

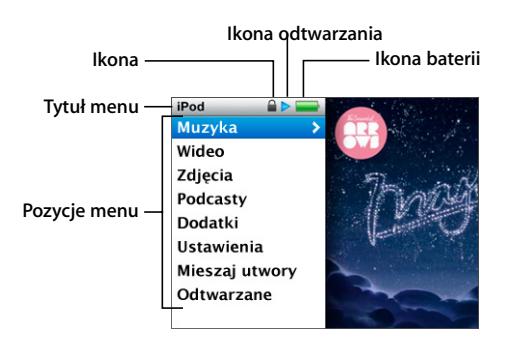

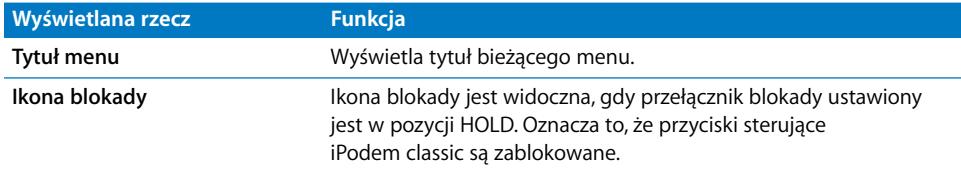

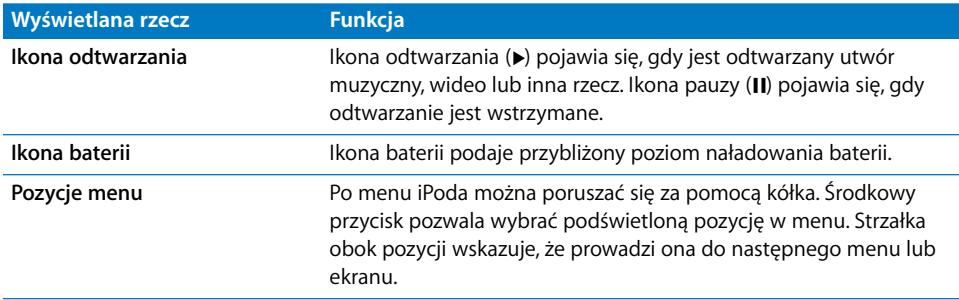

# **Dodawanie lub usuwanie pozycji z menu głównego**

Do menu głównego iPoda classic można dodać często używane pozycje. Można np. dodać do menu głównego pozycję Utwory, dzięki czemu nie trzeba będzie wybierać pozycji Muzyka w celu wybrania pozycji Utwory.

#### **Jak dodać lub usunąć pozycje z menu głównego?**

- **1** Wybierz Ustawienia > Menu główne.
- **2** Wybierz pozycje, które mają się pojawiać w menu głównym. Zaznaczenie sygnalizuje, które pozycje zostały dodane.

# **Wybór języka**

iPod classic może używać różnych języków.

#### **Jak wybrać język?**

**Wybierz Ustawienia > Język, po czym wybierz język.** 

### **Ustawianie czasu podświetlania**

Można określić czas podświetlania ekranu, włączanego po naciśnięciu przycisku lub użyciu kółka. Domyślnie ekran podświetlany jest przez 10 sekund.

#### **Jak ustawić czas podświetlania?**

m Wybierz Ustawienia > Podświetlenie, po czym wybierz odpowiednią wartość. Możesz wybrać "Zawsze włączone", aby zrezygnować z wyłączania podświetlania. Wybór tej opcji spowoduje jednak większe zużycie energii.

# **Ustawianie jasności ekranu**

Można ustalić jasność ekranu iPoda classic.

#### **Jak ustalić jasność ekranu?**

m Wybierz Ustawienia > Jasność, po czym ustaw jasność za pomocą kółka.

Możesz również regulować jasność podczas pokazu slajdów lub wideo. Naciskaj środkowy przycisk, aż pojawi się suwak jasności, po czym ustaw jasność za pomocą kółka.

*Uwaga:* Jasność ekranu może wpłynąć na zużycie baterii.

# **Wyłączanie dźwięku kółka**

Podczas przewijania menu z głośnika lub słuchawek iPoda classic dobiega dźwięk klikania. Można go wyłączyć.

# **Jak wyłączyć dźwięk kółka?**

**Wybierz Ustawienia i dla Kliknięcie ustaw** "wył".

Jeżeli chcesz ponownie włączyć dźwięk kółka, wybierz "wł." przy pozycji Klikanie.

# **Szybkie przewijanie długich list**

Poruszając szybko kciukiem po kółku można szybko przewijać długie listy utworów, plików wideo lub innych rzeczy.

*Uwaga:* Nie wszystkie języki są obsługiwane.

#### **Jak szybko przewijać?**

- **1** Przesuń szybko kciukiem po kółku do klikania, aby na ekranie wyświetlić literę alfabetu.
- **2** Przeglądaj alfabet za pomocą kółka, aż znajdziesz pierwszą literę nazwy poszukiwanej rzeczy.

Pozycje, których nazwy rozpoczynają się symbolem lub cyfrą, pojawiają się po literze "Z".

- **3** Jeśli chcesz powrócić do normalnego przewijania, podnieś na chwilę kciuk.
- **4** Użyj kółka, aby przejść do poszukiwanej pozycji.

# **Uzyskiwanie informacji o iPodzie classic**

Można uzyskać informacje o iPodzie classic, obejmujące m.in. ilość wolnego miejsca, liczbę utworów, filmów, zdjęć i innych rzeczy, a także numer seryjny, model i wersję oprogramowania.

#### **Jak uzyskać informacje o iPodzie classic?**

m Wybierz Ustawienia > Informacje i naciskaj środkowy przycisk, aby przejść przez wszystkie ekrany z informacjami.

# **Zerowanie wszystkich ustawień**

Wszystkie ustawienia można przywrócić do ich wartości fabrycznych.

#### **Jak przywrócić wszystkie ustawienia?**

**Wybierz Ustawienia > Wyzeruj ustawienia, po czym wybierz "Wyzeruj".** 

# <span id="page-9-0"></span>Podłączanie i odłączanie iPoda classic

iPoda classic można podłączyć do komputera, aby dodać muzykę, wideo, zdjęcia i pliki, a także by ładować baterię. Po zakończeniu tych czynności iPoda classic można odłączyć.

# **Podłączanie iPoda classic**

# **Jak podłączyć iPoda classic do komputera?**

m Podłącz znajdujący się w zestawie przewód do zasilanego gniazda USB 2.0 w komputerze, po czym podłącz drugi koniec tego przewodu do iPoda classic.

Jeśli masz stację dokującą do iPoda , możesz podłączyć przewód do zasilanego gniazda USB 2.0 w komputerze, podłączyć drugi koniec tego przewodu do stacji dokującej, po czym umieścić w niej iPoda classic.

*Uwaga:* Gniazda USB w większości klawiatur nie zapewniają wystarczającego zasilania, pozwalającego ładować iPoda classic. Jeżeli klawiatura nie ma zasilanego gniazda USB 2.0, musisz podłączyć iPoda classic do gniazda USB 2.0 w komputerze.

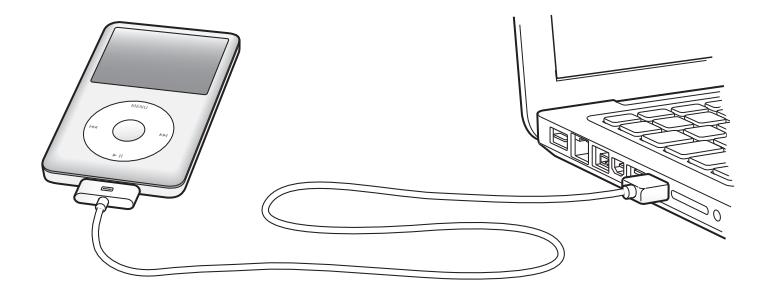

Domyślnie po podłączeniu iPoda classic do komputera następuje automatyczna synchronizacja utworów z iTunes. Po zakończeniu synchronizacji z iTunes możesz odłączyć iPoda classic. Synchronizację utworów można przeprowadzać podczas ładowania baterii.

Jeśli podłączysz iPoda classic do innego komputera z ustawioną opcją automatycznej synchronizacji muzyki, iTunes wyświetli najpierw prośbę o zatwierdzenie synchronizacji. Po kliknięciu w Tak utwory i inne pliki audio w iPodzie classic zostaną usunięte i zastąpione utworami i innymi plikami audio z komputera, do którego jest podłączony iPod classic. Więcej informacji o dodawaniu muzyki do iPoda classic i używaniu go z kilkoma komputerami opisuje [Rozdział 3, "Słuchanie muzyki" na](#page-29-2)  [stronie 30](#page-29-2).

# **Odłączanie iPoda classic**

Nie należy odłączać iPoda classic od komputera w trakcie synchronizowania. Aby sprawdzić, czy można odłączyć iPoda classic, wystarczy spojrzeć na jego ekran. Nie odłączaj iPoda classic, jeżeli zobaczysz napis "Podłączony" lub "Synchronizuję", ponieważ może to doprowadzić do uszkodzenia plików w iPodzie classic.

Jeśli widzisz jeden z powyższych komunikatów, musisz wysunąć iPoda classic przed odłączeniem go.

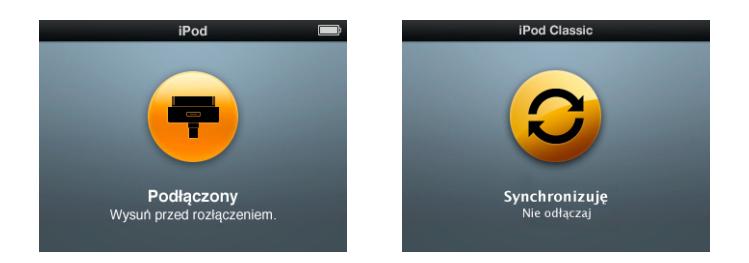

Możesz odłączyć iPoda classic, jeśli na ekranie widać menu główne lub dużą ikonę baterii.

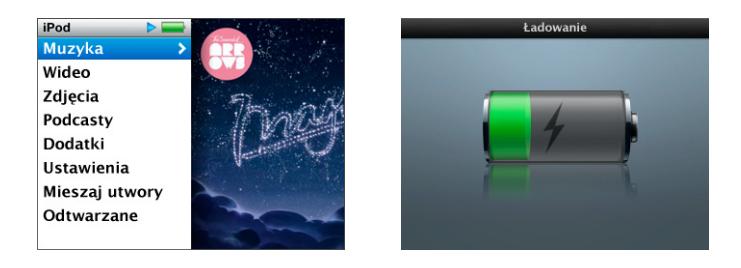

Gdy włączone jest ręczne zarządzanie utworami w iPodzie classic lub włączone jest użycie iPoda classic jako dysku, należy zawsze "wysuwać" iPoda classic przed jego odłączeniem od komputera. Zobacz ["Ręczne zarządzanie iPodem classic" na stronie 28](#page-27-2)  oraz ["Używanie iPoda classic jako zewnętrznego dysku" na stronie 52](#page-51-2).

Jeżeli przypadkowo odłączysz iPoda classic bez wcześniejszego "wysunięcia", podłącz go ponownie do komputera i zsynchronizuj.

# **Jak wysunąć iPoda classic?**

**W** iTunes kliknij w przycisk Wysuń  $(\triangle)$ , widoczny obok iPoda classic na liście urządzeń.

Możesz bezpiecznie odłączyć iPoda classic, gdy wyświetlany jest jeden z poniższych komunikatów:

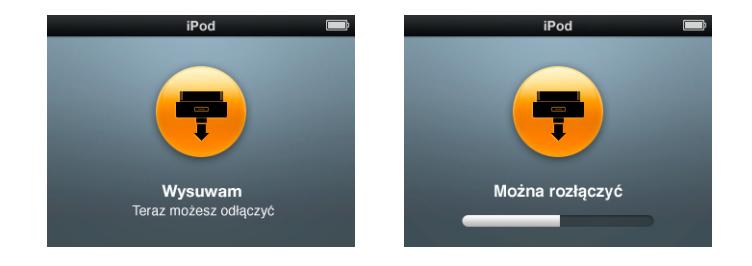

*Jeśli używasz Maca,* możesz również wysunąć iPoda classic przeciągając jego ikonę z biurka do Kosza.

*Jeżeli używasz komputera z systemem Windows,* możesz również wysunąć iPoda classic w oknie "Mój komputer" lub klikając w ikonę bezpiecznego usuwania sprzętu, znajdującą się w zasobniku systemowym Windows i zaznaczając iPoda classic.

#### **Jak odłączyć iPoda classic?**

m Odłącz przewód od iPoda classic. Jeśli jest on w Docku, po prostu go wyjmij.

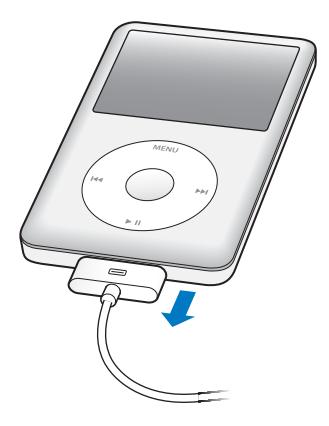

# <span id="page-12-0"></span>Informacje o baterii iPoda classic

iPod classic ma wewnętrzną baterię, która nie może być wymieniana przez użytkownika. Jeżeli chcesz zapewnić jak najlepsze działanie baterii, przed pierwszym użyciem iPoda classic ładuj baterię przez ok. cztery godziny lub do czasu, gdy ikona baterii w obszarze statusu ekranu pokaże, że bateria jest w pełni naładowana. Jeśli iPod classic nie był używany przez jakiś czas, bateria może wymagać naładowania.

Bateria iPoda classic jest naładowana do 80% po ok. dwóch godzinach, a w pełni naładowana po ok. czterech godzinach. Jeśli ładujesz iPoda classic podczas dodawania plików, odtwarzania muzyki, przeglądania wideo lub odtwarzania pokazu slajdów, ładowanie może potrwać dłużej.

# **Ładowanie baterii iPoda classic**

Baterię iPoda classic można ładować na dwa sposoby:

- podłączając iPoda classic do komputera
- za pomocą ładowarki Apple USB, sprzedawanej osobno.

#### **Jak naładować baterie za pomocą komputera ?**

m Podłącz iPoda classic do gniazda USB 2.0 w komputerze. Komputer musi być włączony i nie może być uśpiony (choć niektóre modele Maca mogą ładować iPoda classic w trybie uśpienia).

Gdy ikona baterii na ekranie iPoda classic pokazuje ekran Ładowanie, oznacza to, że trwa ładowanie baterii. Gdy pokazuje ekran Bateria pełna — bateria jest w pełni naładowana.

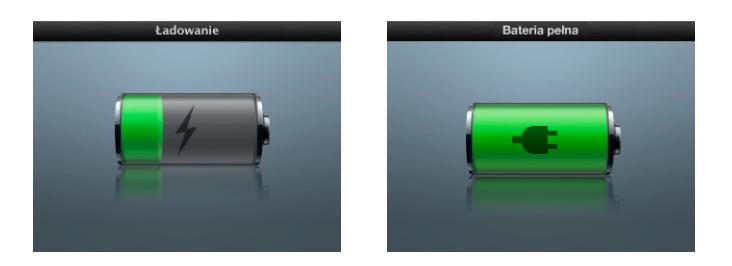

Jeśli nie widzisz ekranu ładowania, może to oznaczać, że iPod classic nie jest podłączony do zasilanego gniazda USB. Spróbuj podłączyć iPoda do innego gniazda USB.

Ważne: Gdy na ekranie iPoda classic widać napis "Ładowanie baterii" lub "Podłącz do zasilania", oznacza to, że bateria musi zostać naładowana, zanim iPod classic będzie mógł się połączyć z komputerem. Zobacz "Gdy iPod classic wyświetla komunikat ["Podłącz do zasilania"" na stronie 65.](#page-64-0)

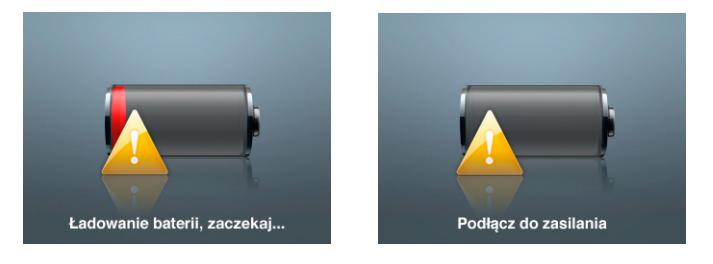

Jeśli chcesz naładować iPoda classic nie mając dostępu do komputera, możesz w tym celu kupić zasilacz Apple USB do iPoda.

# **Jak naładować baterie za pomocą ładowarki Apple USB?**

**1** Podłącz wtyczkę przewodu USB 2.0 iPoda do zasilacza, a drugi koniec przewodu do iPoda classic.

**2** Podłącz zasilacz do sprawnego gniazda elektrycznego.

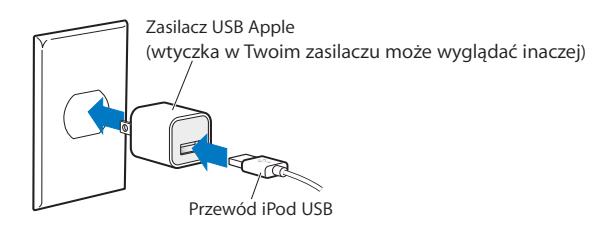

*OSTRZEŻENIE:* Przed podłączeniem zasilacza do gniazda elektrycznego należy upewnić się, czy wtyczka prądu zmiennego jest odpowiednio połączona z zasilaczem.

# **Znaczenie ikon statusu baterii**

Gdy iPod classic nie jest podłączony do źródła zasilania, ikona baterii w górnym prawym rogu ekranu iPoda classic pokazuje w przybliżeniu poziom naładowania baterii.

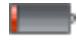

Bateria naładowana w mniej niż 20%

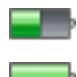

Bateria naładowana w około 50%

Bateria całkowicie naładowana

Gdy iPod classic jest podłączony do źródła zasilania, ikona baterii zmienia swój wygląd, pokazując bieżący stan procesu ładowania.

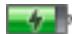

Trwa ładowanie baterii (błyskawica)

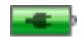

Bateria całkowicie naładowana (wtyczka)

Możesz odłączyć i używać iPoda classic, zanim bateria zostanie w pełni naładowana.

*Uwaga:* Baterie mają ograniczoną liczbę cykli ładowania i po pewnym czasie mogą wymagać wymiany. Żywotność baterii oraz liczba cykli ładowania zależą od sposobu używania i ustawień. Więcej informacji na ten temat można znaleźć na stronie www.apple.com/pl/batteries.

# <span id="page-15-0"></span>**<sup>2</sup> Konfigurowanie iPoda classic**

# Aby skonfigurować iPoda classic do odtwarzania muzyki, wideo i innych materiałów, należy użyć programu iTunes na komputerze.

Używanie iPoda classic polega na importowaniu utworów muzycznych, książek audio, filmów, programów TV, utworów muzycznych wideo i podcastów do komputera, a następnie synchronizowaniu ich z iPodem classic. Dalej znajdziesz więcej informacji o poszczególnych krokach tego procesu, w tym:

- pobieraniu muzyki z płyt CD, dysku twardego lub sklepu muzycznego iTunes Store (sklep jest częścią iTunes i jest dostępny tylko w niektórych krajach) do programu iTunes w komputerze;
- porządkowaniu muzyki i innych plików audio przy użyciu list;
- Â synchronizowaniu list, utworów, książek audio, materiałów wideo i podcastów z iPodem classic.

# <span id="page-15-1"></span>Omówienie iTunes

iTunes to darmowy program pozwalający przygotować, porządkować i zarządzać materiałami znajdującymi się w iPodzie classic. Za pomocą iTunes można synchronizować muzykę, książki audio, podcasty i inne rzeczy pomiędzy komputerem a iPodem classic. Jeżeli nie masz zainstalowanego w komputerze programu iTunes, można pobrać go ze strony www.apple.com/pl/downloads. iPod classic wymaga iTunes w wersji 9 lub nowszej.

iTunes pozwala importować muzykę z płyt CD i Internetu, kupować utwory i inne materiały w iTunes Store oraz tworzyć własne składanki (list utworów) i synchronizować je z iPodem classic.

iTunes udostępnia również funkcję o nazwie Genius, tworzącą automatycznie listy oraz miksy pasujących do siebie utworów z biblioteki iTunes. Z iPodem classic można zsynchronizować listy utworów Genius utworzone w iTunes oraz tworzyć listy Genius i słuchać miksów Genius na iPodzie classic. Aby użyć funkcji Genius, należy mieć konto w iTunes Store.

iTunes posiada również wiele innych cech. Pozwala np. na nagrywać własne płyty, przeznaczone do odtwarzania w standardowych odtwarzaczach CD (jeżeli komputer wyposażony jest w nagrywarkę CD), słuchać internetowych stacji radiowych, oglądań filmy i seriale, oceniać utwory itd.

W celu uzyskania informacji o tych funkcjach, otwórz iTunes i wybierz z menu Pomoc > Pomoc iTunes.

Jeżeli na komputerze jest już zainstalowany program iTunes 9 i została utworzona biblioteka iTunes, można przejść od razu do rozdziału ["Dodawanie muzyki, wideo](#page-20-0)  [i innych materiałów do iPoda classic" na stronie 21.](#page-20-0)

# <span id="page-16-0"></span>Przygotowywanie biblioteki iTunes

Jeżeli chcesz słuchać muzyki na iPodzie classic, musisz najpierw umieścić tę muzykę w iTunes na komputerze.

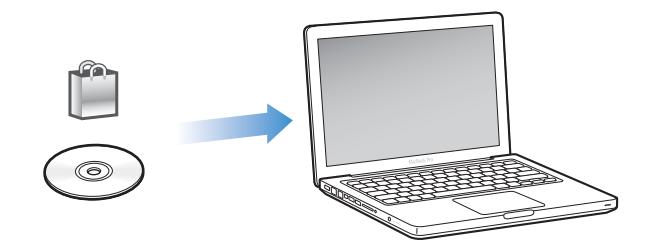

# **Istnieją trzy sposoby pobierania muzyki i innych plików audio do iTunes:**

- Â kupowanie muzyki, książek audio i wideo lub pobranie podcastów przez sieć z iTunes Store;
- importowanie muzyki i innych plików audio z płyt audio CD;
- Â dodawanie muzyki i innych plików audio, już znajdujących się na komputerze, do biblioteki iTunes.

# <span id="page-16-1"></span>**Kupowanie utworów i pobieranie podcastów z iTunes Store**

Mając połączenie z Internetem można bardzo łatwo kupować i pobierać z sieci utwory, albumy i książki audio ze sklepu iTunes Store (dostępnego tylko w niektórych krajach). Można także subskrybować i pobierać podcasty, a także darmowe materiały edukacyjne z iTunes U.

Aby kupować muzykę w iTunes Store, należy skonfigurować najpierw darmowe konto iTunes, znaleźć wybrane utwory, a następnie kupić je. Jeżeli masz już konto iTunes, możesz wprowadzić jego dane w iTunes Store.

Do pobierania lub prenumerowania podcastów nie jest potrzebne konto w iTunes Store.

Aby przejść do iTunes Store, należy otworzyć iTunes i kliknąć w iTunes Store (po lewej stronie okna iTunes).

# **Dodawanie do biblioteki iTunes utworów, które już znajdują się w komputerze**

Utwory, które już znajdują się w komputerze i są zakodowane w formacie obsługiwanym przez iTunes, można łatwo dodać do biblioteki iTunes. Aby dowiedzieć się, jak przenieść utwory z komputera do biblioteki iTunes, otwórz iTunes i wybierz Pomoc > Pomoc iTunes.

Jeśli używasz iTunes dla Windows, możesz przekształcić niechronione prawami autorskimi pliki WMA do formatu AAC lub MP3. Może to być przydatne w przypadku posiadania biblioteki z muzyką zakodowaną w formacie WMA. Jeżeli chcesz dowiedzieć się więcej, otwórz iTunes i wybierz z menu Pomoc > Pomoc iTunes.

# **Importowanie muzyki z płyt CD do iTunes**

iTunes pozwala importować muzykę i inne materiały audio z płyt CD. Jeśli masz połączenie z Internetem, iTunes pobierze nazwy utworów znajdujących się na płycie CD z Internetu (jeśli są dostępne) i pokaże je w oknie. Informacje te zostaną uwzględnione podczas dodawania utworów do iPoda classic. Jeżeli chcesz dowiedzieć się, jak przenieść utwory z komputera do biblioteki iTunes, otwórz iTunes i wybierz Pomoc > Pomoc iTunes.

# <span id="page-17-0"></span>Uzupełnianie informacji w bibliotece iTunes

Po zaimportowaniu muzyki do iTunes można dodać więcej informacji o utworach i albumach. Większość z tych informacji wyświetlanych jest na ekranie iPoda classic po zsynchronizowaniu z nim utworów.

# **Wprowadzanie tytułów utworów i innych informacji**

Jeżeli nie masz połączenia z Internetem, informacje o utworze nie są dostępne lub chcesz dołączyć więcej informacji (np. nazwiska kompozytorów), możesz wprowadzić je ręcznie. Aby dowiedzieć się, jak wprowadzać informacje o utworach, otwórz iTunes i wybierz Pomoc > Pomoc iTunes.

# <span id="page-17-1"></span>**Dodawanie słów utworów**

Do iTunes można wprowadzać teksty piosenek w formacie zwykłego tekstu, dzięki czemu można przeglądać tekst na iPodzie classic podczas odtwarzania utworu. Jeżeli chcesz się dowiedzieć, jak dodawać słowa do utworów, otwórz iTunes i wybierz Pomoc > Pomoc iTunes.

Więcej informacji znajdziesz w rozdziale "Wyświetlanie słów utworów na [iPodzie classic" na stronie 32](#page-31-0).

# **Dodawanie okładki albumu**

Utwory kupowane w iTunes Store zawierają już okładki albumów, które mogą być wyświetlane na iPodzie classic. iTunes może automatycznie dodawać okładki do utworów importowanych z płyt CD, jeżeli utwory te dostępne są w iTunes Store. Można również ręcznie dodawać okładki z plików znajdujących się na dysku komputera. Jeżeli chcesz uzyskać więcej informacji o okładkach, otwórz iTunes i wybierz z menu Pomoc > Pomoc iTunes.

Więcej informacji znajdziesz w rozdziale "Wyświetlanie okładki albumu na [iPodzie classic" na stronie 33](#page-32-0).

# <span id="page-18-0"></span>Porządkowanie muzyki

iTunes pozwala porządkować utwory i inne materiały poprzez utworzenie list. Przykładowo, możesz tworzyć osobną listę do słuchania podczas treningu i kilka innych z utworami o określonym nastroju.

Można też tworzyć inteligentne listy, które są automatycznie uaktualniane według zasad ustalonych przez użytkownika. Po dodaniu do iTunes utworów, które spełniają ustalone zasady, zostaną one automatycznie dodane do inteligentnej listy utworów.

iTunes pozwala także używać funkcji Genius, tworzącej automatycznie listy pasujących do siebie utworów. Genius pozwala także automatycznie porządkować bibliotekę poprzez grupowanie utworów w zbiorach, tzw. miksach Genius.

Można utworzyć dowolną liczbę list, używając dowolnych utworów ze swojej biblioteki iTunes. Dodanie utworu do listy i późniejsze usunięcie go z listy nie powoduje usunięcia z biblioteki.

Jeżeli chcesz dowiedzieć się, jak tworzyć listy w iTunes, otwórz iTunes i wybierz Pomoc > Pomoc iTunes.

*Uwaga:* Jeżeli chcesz tworzyć listy utworów w iPodzie classic, gdy nie jest on podłączony do komputera, zobacz "Tworzenie list On-The-Go za pomocą iPoda classic" [na stronie 35.](#page-34-0)

# <span id="page-18-1"></span>**Włączanie funkcji Genius w iTunes**

Funkcja Genius pozwala znajdować w bibliotece podobne do siebie utwory i używać ich do tworzenia list Genius oraz miksów Genius.

Podstawą listy Genius jest wybrany przez Ciebie utwór. iTunes kompiluje listę utworów Genius, które są podobne do wybranego.

Miksy Genius są kompilacjami utworów, które są do siebie podobne. Tworzone są przez iTunes przy użyciu utworów z biblioteki. Każdy miks Genius dostarcza innych wrażeń w trakcie słuchania. iTunes może utworzyć do 12 miksów Genius, wykorzystujących różnorodność muzyki w bibliotece iTunes.

Aby utworzyć listy Genius oraz miksy Genius w iPodzie classic, najpierw należy w iTunes włączyć funkcję Genius. Jeżeli chcesz dowiedzieć się więcej, otwórz iTunes i wybierz z menu Pomoc > Pomoc iTunes.

Tworzone w iTunes listy Genius oraz miksy Genius mogą być synchronizowane z iPodem classic tak, jak każda lista w iTunes. Nie można ręcznie dodać miksów Genius do iPoda classic. Zobacz "Synchronizowanie list Genius oraz miksów Genius [z iPodem classic" na stronie 24.](#page-23-0)

Genius jest usługą darmową, ale wymaga założenia konta w iTunes Store. Jeśli nie masz takiego konta, możesz go założyć po włączeniu funkcji Genius.

# <span id="page-19-0"></span>Importowanie wideo do iTunes

Istnieje kilka sposobów importowania materiałów wideo do iTunes.

# **Kupowanie lub wypożyczanie wideo z iTunes Store, albo pobieranie podcastów wideo**

Aby zakupić wideo (filmy, programy i seriale TV oraz teledyski) lub wypożyczyć filmy przez sieć w iTunes Store (usługa dostępna tylko w niektórych krajach), należy założyć konto iTunes Store, odszukać wybrane wideo i następnie kupić je lub wypożyczyć.

W przypadku USA, czas ważności wypożyczonego filmu wygasa po 30 dniach od wypożyczenia lub 24 godziny po rozpoczęciu jego oglądania. Po upływie czasu ważności wypożyczony film jest automatycznie usuwany. Zasady te dotyczą filmów wypożyczanych w USA. W innych krajach zasady te mogą być inne. W wielu krajach wypożyczanie filmów nie jest możliwe.

Aby przejść do iTunes Store, należy otworzyć iTunes i kliknąć w iTunes Store (po lewej stronie okna iTunes).

Zwiastun filmu lub programu TV można wyświetlić, klikając w przycisk znajdujący się obok miniaturki.

Zakupione materiały wideo pojawią się po zaznaczeniu po lewej stronie okna iTunes pozycji Filmy lub Programy TV (w Bibliotece) albo Zakupione (w Sklepie). Wypożyczone wideo pojawią się, gdy zaznaczysz "Wypożyczone filmy" (w Bibliotece).

Niektóre pozycje mają inne opcje, np. możliwość zakupu całej serii programów TV.

Podcasty wideo znajdują się w iTunes Store razem z innymi podcastami. Można zaprenumerować je i pobierać tak jak zwykłe podcasty. Do pobierania podcastów nie jest potrzebne konto w iTunes Store. Zobacz "Kupowanie utworów i pobieranie [podcastów z iTunes Store" na stronie 17.](#page-16-1)

# **Przystosowanie materiałów wideo do odtwarzania za pomocą iPoda classic**

Za pomocą iPoda classic można oglądać inne materiały wideo, takie jak filmy stworzone w iMovie na Macu lub pliki z filmami pobierane z Internetu. Materiały te należy zaimportować do iTunes, przekształcić do formatu rozpoznawany przez iPoda classic (jeśli to konieczne), po czym je z nim zsynchronizować.

iTunes obsługuje większość formatów wideo zgodnych z QuickTime. Więcej informacji znajdziesz w rozdziale "Jeśli nie możesz dodać utworu lub innej rzeczy do iPoda classic" [na stronie 66.](#page-65-0)

Niektóre filmy wideo mogą być od razu gotowe do odtwarzania na iPodzie classic po zaimportowaniu ich do iTunes. Jeśli spróbujesz dodać wideo do iPoda classic (zobacz ["Automatyczne synchronizowanie wideo" na stronie 25\)](#page-24-1) i zobaczysz komunikat informujący, że wideo nie można odtwarzać na iPodzie classic, musisz przekształcić wideo do formatu rozpoznawanego przez iPoda classic. W zależności od długości i treści wideo, tworzenie wersji filmu dla iPoda classic może potrwać od kilku minut do kilku godzin.

Utworzenie wersji filmu przeznaczonej dla iPoda classic nie powoduje usunięcia oryginalnego materiału z biblioteki iTunes.

Jeżeli chcesz dowiedzieć się więcej o przekształcaniu wideo do formatu rozpoznawanego przez iPoda classic, otwórz iTunes i wybierz Pomoc > Pomoc iTunes lub otwórz witrynę http://support.apple.com/kb/HT2729?viewlocale=pl\_PL.

# <span id="page-20-0"></span>Dodawanie muzyki, wideo i innych materiałów do iPoda classic

Gdy muzyka jest już zaimportowana i uporządkowana w iTunes, można łatwo dodać ją do iPoda classic.

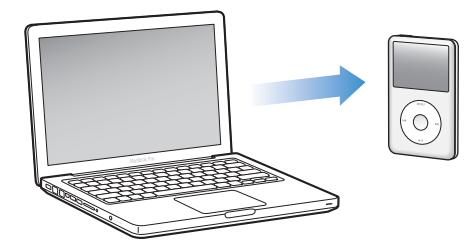

Zarządzanie dodawaniem utworów, plików wideo, zdjęć i innych materiałów do iPoda classic z komputera polega na podłączeniu go do komputera i ustaleniu preferencji programu iTunes, dotyczących ustawień iPoda classic.

# <span id="page-21-0"></span>Pierwsze podłączenie iPoda classic do komputera

Po pierwszym podłączeniu iPoda classic do komputera po zainstalowaniu iTunes, program ten zostanie automatycznie otwarty i pojawi się okno Asystenta ustawień iPoda classic.

#### **Jak używać Asystenta ustawień iPoda classic?**

- **1** Wprowadź nazwę iPoda classic. Nazwa ta zostanie wyświetlona na liście urządzeń po lewej stronie okna iTunes.
- **2** Wybierz ustawienia. Automatyczna synchronizacja jest zaznaczona domyślnie.

Jeżeli chcesz dowiedzieć się więcej o automatycznej i ręcznej synchronizacji zawartości iPoda, zajrzyj do kolejnego rozdziału.

**3** Kliknij w przycisk Gotowe.

Zarówno ustawienia, jak i nazwę urządzenia można zmienić za każdym razem, gdy iPod classic podłączony jest do komputera.

Po kliknięciu w przycisk Gotowe na ekranie pojawi się panel Podsumowanie. Jeżeli zaznaczona została automatyczna synchronizacja, iTunes rozpocznie synchronizowanie zawartości iPoda classic z biblioteką.

# **Automatyczne i ręczne dodawanie materiałów**

# **Istnieją dwa sposoby dodawania materiałów do iPoda classic:**

- Â *Synchronizacja automatyczna:* Po podłączeniu iPoda classic do komputera, jego zawartość zostanie automatycznie uaktualniona, tak aby zawierał on wszystkie materiały z biblioteki iTunes. Można wybrać synchronizowanie wszystkich utworów, list, wideo i podcastów lub (jeżeli cała biblioteka iTunes nie zmieści się w iPodzie classic) tylko zaznaczonych rzeczy. Pojedynczy iPod classic może być jednocześnie automatycznie synchronizowany tylko z jednym komputerem.
- Â *Ręczne zarządzanie zawartością iPoda classic:* Po podłączeniu iPoda classic można przeciągać poszczególne utwory i listy do iPoda classic oraz usuwać z niego pojedyncze utwory i listy. Funkcja ta pozwala dodawać utwory z więcej niż jednego komputera bez usuwania znajdujących się już w iPodzie classic. Gdy włączone jest ręczne zarządzanie zawartością iPoda classic, należy zawsze pamiętać o konieczności "wysuwania" go w iTunes przed fizycznym odłączeniem urządzenia od komputera. Jeżeli chcesz przejść do rozdziału o ręcznym zarządzaniu zawartością iPoda, zobacz ["Ręczne zarządzanie iPodem classic" na stronie 28](#page-27-1).

# <span id="page-22-1"></span><span id="page-22-0"></span>Automatyczne synchronizowanie muzyki

Domyślnie iPod classic jest skonfigurowany tak, aby synchronizować wszystkie utwory i listy po podłączeniu do komputera. Jest to najprostszy sposób dodawania muzyki do iPoda classic. Wystarczy podłączyć go do komputera, poczekać, aż automatycznie doda utwory, książki audio, wideo i inne rzeczy, po czym odłączyć go i zacząć używać. Po dodaniu nowych utworów do iTunes od czasu ostatniego połączenia z iPodem classic, zostaną one z nim synchronizowane. Jeśli usuniesz utwory z iTunes, zostaną one z iPoda classic usunięte.

### **Jak zsynchronizować muzykę z iPodem classic?**

m Podłącz iPoda classic do komputera. Jeśli iPod classic jest ustawiony na automatyczną synchronizację, rozpocznie się aktualizacja jego zawartości.

*Ważne:* Gdy podłączysz iPoda classic do komputera, z którym nie jest on zsynchronizowany, na ekranie pojawi się komunikat z pytaniem, czy chcesz automatycznie zsynchronizować zawartość urządzenia z bieżącą biblioteką iTunes. Jeżeli wyrazisz na to zgodę, wszystkie utwory, książki audio i wideo zostaną wymazane z iPoda classic i zastąpione utworami i innymi materiałami z komputera, do którego został on podłączony.

Podczas dodawania muzyki z komputera do iPoda classic okno statusu iTunes pokazuje postęp, a obok ikony iPoda classic na liście urządzeń widoczna jest ikona synchronizacji.

Po zakończeniu uaktualniania program iTunes wyświetli komunikat "Uaktualnianie iPoda jest zakończone". Na dole okna iTunes widoczny jest pasek, pokazujący ilość miejsca na dysku iPoda, zajmowanego przez różne rodzaje materiałów.

Jeżeli w iPodzie classic nie ma miejsca na całą muzykę z biblioteki, można włączyć w iTunes synchronizowanie tylko wybranych utworów i list. Wówczas synchronizowane będą z iPodem classic tylko wybrane utwory i listy.

# **Synchronizowanie wybranych list, wykonawców i gatunków z iPodem classic**

Można zdecydować, aby iTunes synchronizował z iPodem classic tylko wybrane listy, wykonawców i gatunki . Jest to przydatne, gdy cała muzyka z biblioteki iTunes nie mieści się w iPodzie classic. W takiej sytuacji do iPoda classic skopiowane zostaną tylko wybrane listy, wykonawcy i gatunki.

# **Jak w iTunes ustawić synchronizowanie z iPodem classic tylko wybranych list, wykonawców i gatunków?**

- **1** Zaznacz iPoda classic na liście urządzeń po lewej stronie okna iTunes, po czym kliknij w kartę Muzyka.
- **2** Zaznacz pole wyboru "Synchronizuj muzykę", a następnie wybierz "Zaznaczone listy, wykonawców i gatunki".
- **3** Zaznacz listy, wykonawców i gatunki, które chcesz synchronizować.
- **4** Jeżeli chcesz, aby dołączane były również teledyski, zaznacz pole wyboru "Dołącz teledyski".
- **5** Jeżeli chcesz, aby pozostałe wolne miejsce w iPodzie classic zostało automatycznie wypełnione utworami, zaznacz pole wyboru "Automatycznie wypełnij wolne miejsce utworami".
- **6** Kliknij w przycisk Zastosuj.

**Uwaga:** Jeżeli w panelu Podsumowanie zaznaczone jest pole wyboru "Synchronizuj tylko zaznaczone utwory i pliki wideo", iTunes będzie synchronizował tylko te rzeczy, które są zaznaczone w bibliotece.

# <span id="page-23-1"></span><span id="page-23-0"></span>**Synchronizowanie list Genius oraz miksów Genius z iPodem classic**

W iTunes można synchronizować listy Genius oraz miksy Genius z iPodem classic.

Listy Genius można do iPoda classic dodawać ręcznie. Miksy Genius mogą być synchronizowane tylko automatycznie. Nie można więc dodać miksów Genius do iPoda classic ręcznie, jeżeli wybrane jest ręczne zarządzanie jego zawartością.

Jeśli zaznaczysz miks Genius do synchronizacji, iTunes może zaznaczyć i zsynchronizować dodatkowe utwory z biblioteki, które nie były zaznaczone.

# **Jak skonfigurować synchronizowanie list Genius oraz wybranych miksów Genius z iPodem classic**?

- **1** Zaznacz iPoda classic na liście urządzeń po lewej stronie okna iTunes, po czym kliknij w kartę Muzyka.
- 2 Zaznacz opcję "Synchronizuj muzykę", a następnie wybierz "Zaznaczone listy, wykonawców i gatunki".
- **3** Pod grupą list zaznacz listy Genius oraz miksy, które chcesz synchronizować.
- **4** Kliknij w Zastosuj.

Jeśli chcesz zsynchronizować całą bibliotekę muzyczną, iTunes zsynchronizuje wszystkie listy Genius oraz miksy Genius.

Jeżeli w panelu Podsumowanie zaznaczone jest pole wyboru "Synchronizuj tylko zaznaczone utwory i pliki wideo", iTunes będzie synchronizował tylko te rzeczy, które są zaznaczone w bibliotece.

# <span id="page-24-0"></span>Dodawanie wideo do iPoda classic

Można dodawać filmy i programy TV do iPoda classic w taki sam sposób, jak dodawane są utwory muzyczne. Można ustawić w iTunes synchronizację wszystkich filmów i programów TV z iPodem classic automatycznie po podłączeniu go lub synchronizację tylko wybranych utworów. Filmami i programami TV można zarządzać również ręcznie. Ręczne zarządzanie zawartością iPoda pozwala dodawać wideo z więcej niż jednego komputera bez usuwania materiałów już znajdujących się w iPodzie classic.

*Uwaga:* Teledyski obsługiwane są w iTunes razem z utworami, w zakładce Muzyka. [Zobacz "Dodawanie muzyki, wideo i innych materiałów do iPoda classic" na stronie 21.](#page-20-0)

*Ważne:* Wypożyczony film można jednocześnie odtwarzać tylko na jednym urządzeniu. Przykładowo, jeżeli wypożyczysz film z iTunes Store i dodasz go do iPoda classic, możesz go wyświetlać tylko na iPodzie classic. Po przeniesieniu tego filmu do iTunes będzie można go oglądać tylko tam, a nie na iPodzie classic. Pamiętaj o wygaśnięciu okresu wypożyczenia.

# <span id="page-24-1"></span>**Automatyczne synchronizowanie wideo**

Domyślnie iPod classic synchronizuje wszystkie pliki wideo po podłączeniu do komputera. Jest to najprostszy sposób dodawania wideo do iPoda classic. Podłączasz iPoda classic do komputera, pliki wideo i inne materiały zostają do niego skopiowane automatycznie, po czym odłączasz go i używasz. Jeśli dodasz nowe materiały wideo do iTunes od czasu ostatniego podłączenia iPoda classic, zostaną one dodane do iPoda classic po jego ponownym podłączeniu do komputera. Jeśli usuniesz wideo z iTunes, zostaną one wówczas usunięte z iPoda classic.

Jeżeli w iPodzie classic nie ma miejsca na wszystkie materiały wideo z biblioteki, można włączyć w iTunes synchronizowanie tylko wybranych rzeczy. Można również synchronizować wybrane materiały wideo lub wybrane listy, zawierające wideo.

Ustawienia dotyczące synchronizacji filmów i ustawienia dotyczące synchronizacji programów TV są od siebie niezależne. Zmiana ustawień związanych z filmami nie ma wpływu na ustawienia związane z programami TV, i odwrotnie.

#### **Jak w iTunes włączyć synchronizowanie filmów z iPodem classic?**

- **1** Zaznacz iPoda classic na liście urządzeń po lewej stronie okna iTunes, po czym kliknij w kartę Filmy.
- **2** Zaznacz, Synchronizuj filmy".
- **3** Zaznacz odpowiednie filmy lub listy utworów.

*Wszystkie, nowe lub niewidziane filmy:* Zaznacz "Automatycznie dołącz..." i wybierz opcje z sąsiedniego menu.

*Wybrane filmy lub listy:*Zaznacz odpowiednie filmy lub listy utworów.

**4** Kliknij w Zastosuj.

Jeżeli w panelu Podsumowanie zaznaczone jest pole wyboru "Synchronizuj tylko zaznaczone utwory i pliki wideo", iTunes będzie synchronizował tylko te rzeczy, które są zaznaczone w bibliotece.

#### **Jak w iTunes włączyć synchronizowanie programów TV z iPodem classic?**

- **1** Zaznacz iPoda classic na liście urządzeń po lewej stronie okna iTunes, po czym kliknij w kartę Programy TV.
- **2** Zaznacz "Synchronizuj programy TV".

*Wszystkie, nowe lub niewidziane odcinki:* Zaznacz "Automatycznie dołącz ... spośród ..." i wybierz opcje z sąsiednich menu.

*Odcinki z wybranych list:*Zaznacz odpowiednie listy.

**3** Kliknij w Zastosuj.

Jeżeli w panelu Podsumowanie zaznaczone jest pole wyboru "Synchronizuj tylko zaznaczone utwory i pliki wideo", iTunes będzie synchronizował tylko te rzeczy, które są zaznaczone w bibliotece.

# <span id="page-25-0"></span>Dodawanie podcastów do iPoda classic

Ustawienia związane z dodawaniem podcastów do iPoda classic nie są związane z ustawieniami dodawania utworów i materiałów wideo. Ustawienia uaktualniania podcastów nie wpływają na ustawienia uaktualniania utworów lub wideo, i odwrotnie. Można włączyć w iTunes automatyczną synchronizację wszystkich lub wybranych podcastów. Można również dodawać podcasty do iPoda classic ręcznie.

#### **Jak w iTunes ustawić automatyczne uaktualnianie podcastów w iPodzie classic?**

- **1** Zaznacz iPoda classic na liście urządzeń po lewej stronie okna iTunes, po czym kliknij w kartę Podcasty.
- **2** Zaznacz pole wyboru "Synchronizuj podcasty".
- **3** Zaznacz podcasty, odcinki i listy, które chcesz synchronizować, po czym ustal opcje synchronizacji.
- **4** Kliknij w przycisk Zastosuj.

Gdy włączysz w iTunes automatyczną synchronizację podcastów z iPodem classic, iPod classic zostanie uaktualniony za każdym razem, gdy podłączysz go do komputera.

Jeżeli w panelu Podsumowanie zaznaczone jest pole wyboru "Synchronizuj tylko zaznaczone utwory i pliki wideo", iTunes będzie synchronizował tylko te rzeczy, które są zaznaczone w bibliotece.

# **Dodawanie podcastów wideo do iPoda classic**

Można dodawać podcasty wideo do iPoda classic w taki sam sposób, w jaki dodaje się inne podcasty (zobacz ["Dodawanie podcastów do iPoda classic" na stronie 26\)](#page-25-0). Jeśli podcast zawiera wideo, nagranie wideo będzie odtwarzane po wybraniu go z menu Podcasty.

# <span id="page-26-0"></span>Dodawanie materiałów iTunes U do iPoda classic

Ustawienia dotyczące dodawania materiałów z iTunes U do iPoda classic nie są związane z ustawieniami dotyczącymi dodawania innych materiałów. Zmiana ustawień iTunes U nie ma wpływu na pozostałe ustawienia, i odwrotnie. Można włączyć w iTunes automatyczne synchronizowanie wszystkich lub tylko wybranych materiałów iTunes U, a także dodawać je do iPoda classic ręcznie.

#### **Jak włączyć automatyczne uaktualnianie materiałów z iTunes U w iPodzie classic?**

- **1** Zaznacz iPod classic na liście urządzeń po lewej stronie okna iTunes, po czym kliknij w kartę iTunes U.
- **2** Zaznacz pole wyboru "Synchronizuj iTunes U".
- **3** Zaznacz kolekcje, rzeczy i listy, które chcesz synchronizować, po czym ustal opcje synchronizacji.
- **4** Kliknij w przycisk Zastosuj.

Gdy włączysz w iTunes automatyczne synchronizowanie materiałów iTunes U, iPod classic zostanie uaktualniony po każdym podłączeniu go do komputera.

Jeżeli w panelu Podsumowanie zaznaczone jest pole wyboru "Synchronizuj tylko zaznaczone utwory i pliki wideo", iTunes będzie synchronizował tylko te rzeczy, które są zaznaczone w bibliotece iTunes U lub innej.

# <span id="page-26-1"></span>Dodawanie książek audio do iPoda classic

Książki audio można importować z płyt CD, a także kupować i pobierać z iTunes Store lub audible.com, po czym słuchać ich za pomocą iPoda classic.

Dodawanie książek audio do iPoda classic odbywa się za pomocą programu iTunes. Jeżeli iPod classic synchronizowany jest automatycznie, wszystkie książki audio z biblioteki iTunes trafiają do listy o nazwie "Książki audio", którą można zsynchronizować z iPodem classic. Jeżeli zarządzasz zawartością iPoda classic ręcznie, możesz dodawać książki audio pojedynczo.

#### **Jak synchronizować książki audio z iPodem classic?**

- **1** Zaznacz iPoda classic na liście urządzeń po lewej stronie okna iTunes, po czym kliknij w kartę Muzyka.
- **2** Zaznacz pole wyboru "Synchronizuj muzykę", po czym wykonaj jedną z poniższych czynności:
- Zaznacz "Cała biblioteka muzyczna".
- Zaznacz "Zaznaczone listy, wykonawców i gatunki", po czym zaznacz pole wyboru obok pozycji "Książki audio", znajdującej się na liście zatytułowanej "Listy utworów".
- **3** Kliknij w przycisk Zastosuj.

Uaktualnianie rozpocznie się automatycznie.

# <span id="page-27-0"></span>Dodawanie innych materiałów do iPoda classic

Za pomocą iTunes można również synchronizować z iPodem classic zdjęcia, gry, kontakty i inne rzecz. Można wybrać automatyczne synchronizowanie lub ręczne zarządzanie zawartością iPoda classic.

Jeżeli chcesz dowiedzieć się więcej o dodawaniu innych materiałów do iPoda classic, zobacz:

- ["Dodawanie zdjęć z komputera do iPoda classic" na stronie 47](#page-46-1)
- ["Jak automatycznie synchronizować gry z iPodem classic?" na stronie 56](#page-55-0)
- ["Synchronizowanie kontaktów, kalendarzy i list rzeczy do zrobienia" na stronie 57](#page-56-1)

# <span id="page-27-2"></span><span id="page-27-1"></span>Ręczne zarządzanie iPodem classic

Jeżeli zawartością iPoda classic zarządza się ręcznie, można dodawać i usuwać pojedyncze utwory (oraz teledyski) i materiały wideo (w tym filmy i programy TV). Można też dodawać muzykę i wideo z różnych komputerów do iPoda classic bez usuwania jego dotychczasowej zawartości.

Nie można dodawać ręcznie miksów Genius do iPoda classic , lecz można dodawać w ten sposób listy Genius.

Wybranie ręcznego zarządzania iPodem classic wyłącza opcje automatycznej synchronizacji w panelach Muzyka, Filmy, Programy TV, Podcasty, iTunes U, Zdjęcia, Kontakty i Gry. Nie można jednocześnie ręcznie zarządzać jednymi rzeczami i automatycznie synchronizować innych.

Po wybraniu ręcznego zarządzania w iTunes, można później wrócić do automatycznego synchronizowania.

#### **Jak przestawić iTunes na ręczne zarządzanie zawartością iPoda classic?**

- **1** Zaznacz iPoda classic na liście urządzeń po lewej stronie okna iTunes, po czym kliknij w kartę Podsumowanie.
- 2 W sekcji Opcje zaznacz<sub>"</sub>Ręcznie zarządzaj muzyką i wideo".
- **3** Kliknij w przycisk Zastosuj.

Gdy włączone jest ręczne zarządzanie zawartością iPoda classic, należy zawsze pamiętać o konieczności "wysuwania" go w iTunes przed fizycznym odłączeniem urządzenia od komputera.

Po podłączeniu ręcznie zarządzanego iPoda classic do komputera, pojawia się on na liście urządzeń po lewej stronie okna iTunes.

# **Jak do iPoda classic dodać utwór muzyczny, wideo lub inne rzeczy?**

- **1** Kliknij w Muzyka lub w inną pozycję na liście po lewej stronie okna iTunes.
- **2** Przeciągnij utwór lub inną rzecz do iPoda classic na liście urządzeń.

# **Jak z iPoda classic usuwać utwory muzyczne, wideo lub inne rzeczy?**

- **1** Zaznacz iPoda classic na liście urządzeń w iTunes.
- **2** Zaznacz utwór lub inną rzecz w iPodzie classic i wciśnij klawisz Delete lub Backspace na klawiaturze.

Jeśli ręcznie usuniesz utwór lub inną rzecz z iPoda classic, nie zostanie ona usunięta z biblioteki iTunes.

# **Jak w iPodzie classic utworzyć nową listę utworów?**

- **1** Zaznacz iPoda classic na liście urządzeń po lewej stronie okna iTunes, po czym kliknij w przycisk Dodaj (**+**) lub wybierz Plik > Nowa lista.
- **2** Wprowadź nazwę listy.
- **3** Na liście Biblioteki kliknij w wybraną pozycję (np. Muzyka), a następnie przeciągnij utwory lub inne rzeczy do nowej listy.

# **Jak w iPodzie classic dodawać lub usuwać pozycje z listy?**

m Przeciągnij element do listy widocznej poniżej iPoda classic, aby go do niej dodać. Zaznacz element na liście i naciśnij klawisz Delete na klawiaturze, aby go usunąć.

# **Jak w iTunes przywrócić automatyczne synchronizowanie muzyki, wideo i podcastów?**

- **1** Zaznacz iPoda classic na liście urządzeń po lewej stronie okna iTunes, po czym kliknij w kartę Podsumowanie.
- **2** Wyłącz zaznaczenie pola wyboru "Ręcznie zarządzaj muzyką i plikami wideo".
- **3** Kliknij w przycisk Zastosuj.

Uaktualnianie rozpocznie się automatycznie.

# <span id="page-29-2"></span><span id="page-29-0"></span>**<sup>3</sup> Słuchanie muzyki**

# **3**

# W tym rozdziale opisano sposób dodawania i słuchania muzyki za pomocą iPoda classic.

Po skonfigurowaniu iPoda classic można słuchać utworów, podcastów, książek audio i innych materiałów.

# <span id="page-29-1"></span>Odtwarzanie muzyki i innych materiałów audio

Podczas odtwarzania utworu na ekranie pojawia się okno "Odtwarzane". Poniższa tabela opisuje elementy ekranu "Odtwarzane" iPoda classic.

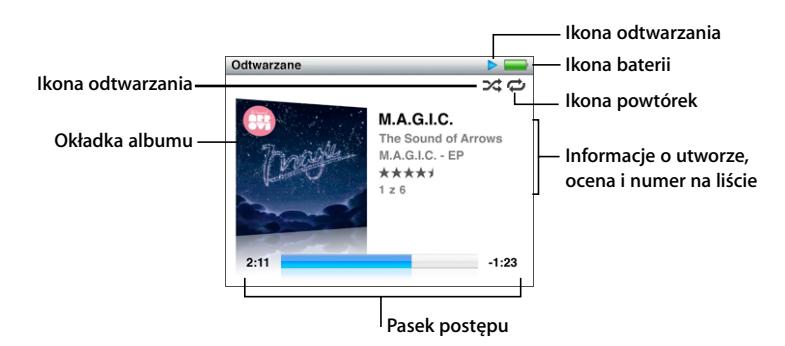

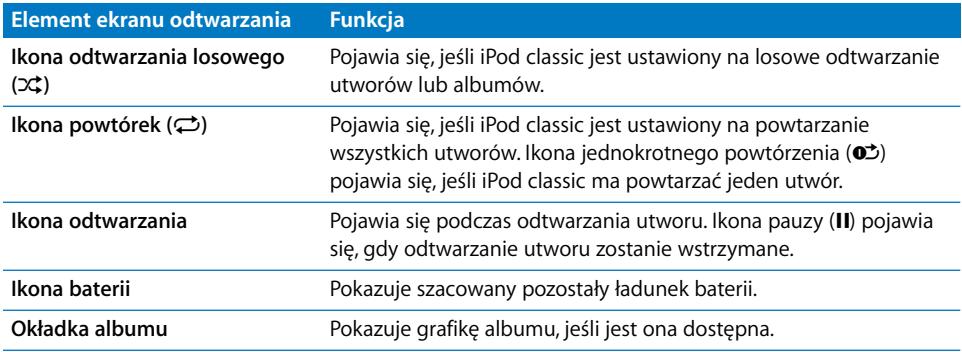

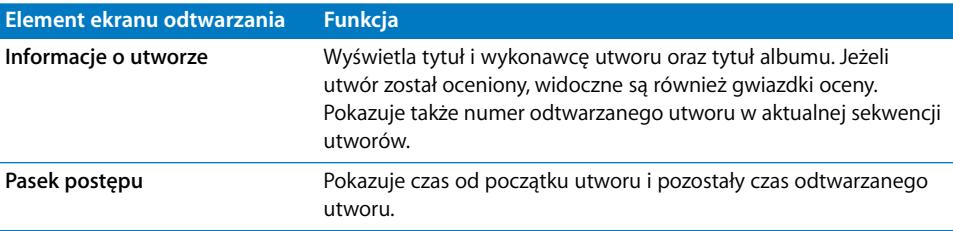

Naciskając środkowy przycisk, można przełączać następujące dodatkowe opcje ekranu odtwarzania:

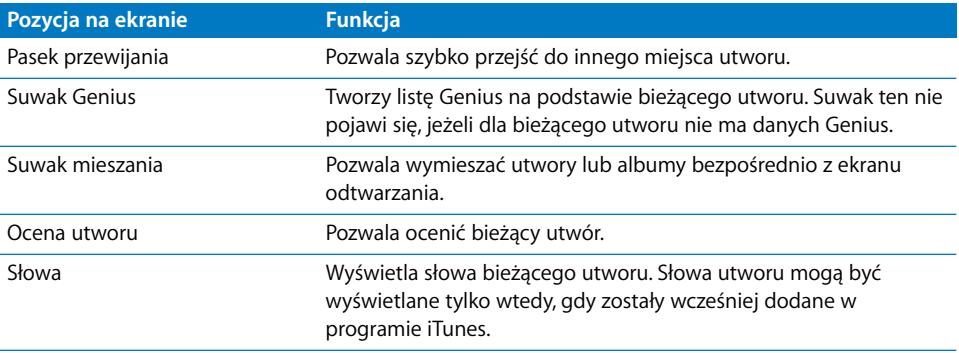

Utwory i teledyski można przeglądać za pomocą kółka i środkowego przycisku.

Podczas odtwarzania teledysków z menu Muzyka słychać tylko muzykę. Obraz widać tylko podczas odtwarzania ich z menu Wideo.

#### **Jak przeglądać i odtwarzać utwory?**

m Wybierz Muzykę, odszukaj utwór lub teledysk, po czym wciśnij przycisk Odtwarzaj/Pauza.

### **Jak zmienić głośność odtwarzania?**

m Gdy na ekranie widoczny jest pasek postępu, można zmieniać głośność za pomocą kółka.

Jeżeli nie widzisz paska postępu, naciskaj środkowy przycisk, aż pasek ten pojawi się na ekranie.

#### **Jak przejść do innego fragmentu utworu?**

- **1** Naciskaj środkowy przycisk, aż ujrzysz pasek przewijania.
- **2** Przesuń głowicę po pasku przewijania za pomocą kółka.

#### **Jak z bieżącego utworu utworzyć listę Genius?**

- **1** Naciskaj środkowy przycisk, aż ujrzysz suwak Genius.
- 2 Przesuń suwak na pozycję "Uruchom", używając kółka.

Suwak ten nie pojawi się, jeżeli dla bieżącego utworu nie ma danych Genius.

#### **Jak na ekranie odtwarzania włączyć mieszanie utworów?**

- **1** Naciskaj środkowy przycisk, aż zobaczysz suwak mieszania.
- 2 Przesuń suwak na pozycję "utwory" lub "albumy", używając kółka.
	- Jeżeli chcesz odtwarzać losowo wszystkie utwory z iPoda classic, wybierz "utwory".
	- Jeżeli wybierzesz "albumy", iPod classic odtworzy kolejno wszystkie utwory z bieżącego albumu i losowo wybierze następny album.

#### **Jak słuchać teledysków?**

**Wybierz Muzyka i odszukaj teledysk.** 

Podczas odtwarzania wideo słychać dźwięk, ale nie widać obrazu. Podczas odtwarzania listy zawierającej podcasty wideo również słychać ich dźwięk, ale nie widać obrazu.

#### **Jak powrócić do poprzedniego menu?**

**Naciśnij przycisk Menu na dowolnym ekranie.** 

# **Ocenianie utworów**

Każdemu utworowi można przyznać własną ocenę (w skali od 1 do 5 gwiazdek). Te oceny można później wykorzystać do tworzenia inteligentnych list utworów w iTunes.

#### **Jak ocenić utwór?**

- **1** Uruchom odtwarzanie wybranego utworu.
- **2** Na ekranie odtwarzania wciśnij środkowy przycisk, aż pojawi się pięć kulek oceny.
- **3** Użyj kółka, aby wybrać ocenę (reprezentowaną przez gwiazdki).

Oceny, przypisywane utworom w iPodzie classic są przenoszone do iTunes podczas synchronizowania.

*Uwaga:* Nie można oceniać podcastów wideo.

# <span id="page-31-0"></span>**Wyświetlanie słów utworów na iPodzie classic**

Jeśli w iTunes został wprowadzony tekst piosenki (zobacz "Dodawanie słów utworów" [na stronie 18\)](#page-17-1), po czym utwór został dodany do iPoda classic, można wyświetlać słowa na iPodzie classic. Słowa utworów widoczne są tylko wtedy, gdy zostaną wcześniej dodane.

#### **Jak podczas odtwarzania wyświetlić tekst utworu na iPodzie classic?**

m Na ekranie odtwarzania naciskaj środkowy przycisk, aż pojawią się słowa utworu. Możesz przewijać te słowa podczas odtwarzania.

# <span id="page-32-0"></span>**Wyświetlanie okładki albumu na iPodzie classic**

iTunes wyświetla okładki albumów na ekranie iPoda classic, jeżeli są one dostępne. Okładka widoczna jest w iPodzie classic na liście albumów, podczas odtwarzania utworu z albumu oraz w widoku Cover Flow (więcej informacji o Cover Flow znajdziesz w następnym rozdziale).

#### **Jak na ekranie iPoda classic obejrzeć okładkę albumu?**

m Włącz odtwarzanie utworu z okładką, aby zobaczyć ją na ekranie odtwarzania.

Jeżeli chcesz uzyskać więcej informacji o grafice albumów, otwórz iTunes i wybierz z menu Pomoc > Pomoc iTunes.

# **Przeglądanie muzyki za pomocą funkcji Cover Flow**

Można przeglądać swoją kolekcję muzyki za pomocą funkcji Cover Flow – wizualnego sposobu przeglądania utworów. Cover Flow wyświetla albumy w porządku alfabetycznym, wg nazw wykonawców. Na ekranie widoczna jest okładka, tytuł i nazwa wykonawcy.

#### **Jak korzystać z funkcji Cover Flow?**

- **1** Z menu głównego wybierz Cover Flow.
- **2** Użyj kółka (lub przycisków Następny/Przewiń do przodu i Poprzedni/Przewiń do tyłu), aby przeglądać okładki płyt.
- **3** Wybierz album i wciśnij środkowy przycisk.
- **4** Użyj kółka, aby wybrać utwór, po czym naciśnij środkowy przycisk, aby rozpocząć odtwarzanie.

# **Dostęp do dodatkowych poleceń**

Ekran odtwarzania daje również dostęp do niektórych dodatkowych poleceń iPoda classic i pozycji menu.

#### **Jak uzyskać dostęp do dodatkowych poleceń?**

m Wciśnij i przytrzymaj środkowy przycisk, aż pojawi się menu. Wybierz polecenie i ponownie naciśnij środkowy przycisk.

Jeżeli przytrzymanie środkowego przycisku nie powoduje pojawienia się menu, oznacza to, że dodatkowe polecenia nie są dostępne.

# <span id="page-33-0"></span>Korzystanie z funkcji Genius na iPodzie classic

Nawet, gdy iPod classic nie jest podłączony do komputera, Genius nadal może automatycznie tworzyć listy zawierające pasujące do siebie utwory. Można także odtwarzać miksy Genius, które są wybranymi składankami pasujących do siebie utworów. Można tworzyć w iTunes listy Genius i dodawać je do iPoda classic, a także synchronizować miksy Genius z iPodem classic.

Najpierw należy skonfigurować funkcję Genius w iTunes Store, po czym zsynchronizować iPoda classic z iTunes (zobacz "Włączanie funkcji Genius w iTunes" na [stronie 19](#page-18-1)).

#### **Jak za pomocą iPoda classic utworzyć listę Genius?**

**1** Zaznacz utwór, po czym wciśnij i przytrzymaj środkowy przycisk iPoda, aż pojawi się menu.

Możesz zaznaczyć utwór z menu lub listy utworów, lub też zacząć od ekranu odtwarzania.

**2** Wybierz "Uruchom Genius".

Opcja "Uruchom Genius" nie pojawia się w menu dodatkowych poleceń w następujących przypadkach:

- Funkcja Genius nie została włączona w iTunes lub iPod classic nie został zsynchronizowany z iTunes po jej włączeniu.
- Genius nie rozpoznaje wybranego utworu.
- Â Genius rozpoznaje wybrany utwór, ale w bibliotece brak przynajmniej dziesięciu podobnych utworów.
- **3** Naciśnij środkowy przycisk. Pojawi się nowa lista utworów.
- **4** Aby zatrzymać listę, wybierz polecenie Zachowaj listę.

Lista zachowana zostanie z tytułem i wykonawcą utworu użytego do jej utworzenia.

**5** Jeżeli chcesz zmienić listę na nową, opartą o ten sam utwór, wybierz polecenie Odśwież. Po odświeżeniu zachowanej listy, nowa zastąpi poprzednią. Odzyskanie poprzedniej listy nie jest możliwe.

Funkcję Genius można również uruchomić z ekranu odtwarzania, naciskając środkowy przycisk, aż pojawi się suwak Genius, po czym przesuwając go w prawo za pomocą kółka. Suwak ten nie pojawi się, jeżeli dla bieżącego utworu nie ma danych Genius.

Listy Genius zachowane w iPodzie classic są synchronizowane z iTunes po podłączeniu iPoda classic do komputera.

#### **Jak odtwarzać listę Genius?**

**Wybierz Muzyka > Listy utworów, po czym wybierz listę Genius.** 

# **Odtwarzanie miksów Genius**

Miksy Genius są tworzone w iTunes i zawierają pasujące do siebie utwory z biblioteki. Każdy miks Genius dostarcza innych wrażeń w trakcie słuchania. iTunes może utworzyć do 12 miksów Genius, wykorzystujących różnorodność muzyki w bibliotece iTunes.

Aby dowiedzieć się, jak synchronizować miksy Genius z iPodem classic, zobacz ["Synchronizowanie list Genius oraz miksów Genius z iPodem classic" na stronie 24](#page-23-1).

#### **Jak odtwarzać miks Genius?**

- **1** Wybierz Muzyka > Miksy Genius.
- **2** Do przeglądania miksów Genius używaj kółka (lub naciskaj Następny/Przewiń do przodu lub Poprzedni/Przewiń do tyłu). Kropki na dole ekranu wskazują, ile miksów Genius jest zsynchronizowanych z iPodem classic.
- **3** Aby rozpocząć odtwarzanie miksu Genius, wciśnij środkowy przycisk lub Odtwarzaj/ Pauza, gdy zobaczysz go na ekranie.

**W czasie odtwarzania miksu Genius będzie widoczna ikona głośnika.**

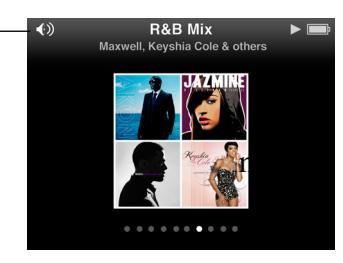

# <span id="page-34-0"></span>**Tworzenie list On-The-Go za pomocą iPoda classic**

Listy utworów On-The-Go można tworzyć za pomocą iPoda classic bez konieczności podłączania go do komputera.

# **Jak utworzyć listę On-The-Go?**

- **1** Zaznacz utwór, po czym wciśnij i przytrzymaj środkowy przycisk iPoda, aż pojawi się menu.
- 2 Wybierz<sub>"</sub>Dodaj do listy On-The-Go" i wciśnij środkowy przycisk.
- **3** Jeżeli chcesz dodać więcej utworów, powtórz kroki 1 i 2.
- **4** Wybierz Muzyka > Listy utworów > On-The-Go, aby przejrzeć i odtwarzać listę utworów.

Istnieje również możliwość dodania grupy utworów. Przykładowo, jeżeli chcesz dodać album, wybierz jego tytuł, naciśnij i przytrzymaj środkowy przycisk, aż pojawi się menu, po czym wybierz "Dodaj do listy On-The-Go".

### **Jak odtwarzać utwory z listy On-The-Go?**

**Wybierz Muzyka > Listy utworów > On-The-Go i wybierz utwór.** 

#### **Jak usunąć utwór listy On-The-Go?**

- **1** Zaznacz utwór na liście, po czym wciśnij i przytrzymaj środkowy przycisk iPoda, aż pojawi się menu.
- 2 Wybierz "Usuń z listy On-The-Go", po czym wciśnij środkowy przycisk.

#### **Jak wymazać całą listę On-The-Go?**

**Wybierz Muzyka > Listy utworów > On-The-Go > Wymaż listę, po czym kliknij** w Wymaż.

#### **Jak zachować listę On-The-Go w iPodzie classic?**

■ Wybierz Muzyka > Listy utworów > On-The-Go > Zachowaj listę.

Pierwsza lista zostanie zachowana pod nazwą "Nowa lista utworów 1" w menu "Listy utworów". Zawartość listy On-The-Go zostanie wymazana. Można utworzyć i zachować dowolną liczbę takich list. Po zachowaniu listy nie można już usuwać z niej utworów.

#### **Jak kopiować listy On-The-Go do komputera?**

**• Jeśli iPod classic jest ustawiony na automatyczne uaktualnianie utworów (zobacz** ["Automatyczne synchronizowanie muzyki" na stronie 23](#page-22-1)) i utworzysz listę On-The-Go, lista ta zostanie automatycznie skopiowana do iTunes po podłączeniu iPoda classic. Nowa lista On-The-Go będzie widoczna na liście list utworów w iTunes. Możesz zmienić jej nazwę, zawartość lub usunąć — tak samo, jak w przypadku każdej innej listy.

# **Przeglądanie utworów wg wykonawców lub albumów**

Podczas odtwarzania utworu można przeglądać inne utwory tego samego wykonawcy lub wszystkie utwory z bieżącego albumu.

#### **Jak przeglądać utwory wg wykonawców?**

- **1** Na ekranie "Odtwarzane" wciśnij środkowy przycisk i przytrzymaj go, aż pojawi się menu.
- 2 Wybierz "Przeglądaj wykonawcę" i wciśnij środkowy przycisk.

Zobaczysz inne utwory tego samego wykonawcy, znajdujące się w iPodzie classic. Możesz wybrać inny utwór lub wrócić do ekranu odtwarzania.

#### **Jak przeglądać utwory wg albumów?**

- 1 Na ekranie "Odtwarzane" wciśnij środkowy przycisk i przytrzymaj go, aż pojawi się menu.
- 2 Wybierz "Przeglądaj album" i wciśnij środkowy przycisk.

Zobaczysz inne utwory z tego samego albumu, znajdujące się w iPodzie classic. Możesz wybrać inny utwór lub wrócić do ekranu odtwarzania.
# **Włączanie mieszania utworów w iPodzie classic**

Można skonfigurować iPoda classic, aby odtwarzał utwory, albumy lub całą bibliotekę w kolejności losowej.

### **Jak ustawić mieszanie i odtwarzanie wszystkich utworów na iPodzie classic?**

**• Wybierz "Mieszaj utwory" z menu głównego iPoda classic.** 

iPod classic zacznie odtwarzać utwory z biblioteki muzycznej w kolejności losowej, omijając książki audio i podcasty.

### **Jak ustawić, aby iPod classic zawsze mieszał utwory lub albumy?**

- **1** Wybierz Ustawienia z menu głównego iPoda classic.
- **2** Ustaw opcję Mieszaj dla utworów lub albumów.

Gdy włączysz mieszanie utworów w iPodzie classic, będzie on losowo wybierał utwory z bieżącego albumu lub listy.

Gdy włączysz mieszanie albumów w iPodzie classic, odtworzy on kolejno wszystkie utwory z bieżącego albumu, po czym losowo wybierze inny album.

iPod classic pozwala także wymieszać utwory lub albumy bezpośrednio z ekranu odtwarzania.

### **Jak włączyć mieszanie utworów na ekranie odtwarzania?**

- **1** Naciskaj środkowy przycisk na ekranie odtwarzania, aż pojawi się suwak mieszania.
- 2 Przesuń suwak na pozycję "utwory" lub "albumy", używając kółka.

# **Włączanie powtarzania utworów na iPodzie classic**

Można ustawić iPoda classic tak, aby powtarzał utwór bez końca lub powtarzał utwory w obrębie listy, którą wybierzesz do odtwarzania.

#### **Jak ustawić, aby iPod classic powtarzał utwory?**

- **Wybierz Ustawienia z menu głównego iPoda classic.** 
	- Â *Jeżeli chcesz, aby powtarzane były wszystkie utwory z listy,* wybierz opcję "Powtórz wszystko".
	- Â *Jeżeli chcesz, aby jeden utwór powtarzany był bez końca,* wybierz opcję "Powtórz jeden".

# **Wyszukiwanie muzyki**

W iPodzie classic można szukać utworów muzycznych, list utworów, tytułów albumów, nazwisk wykonawców, podcastów audio i książek audio. Wyszukiwanie nie dotyczy wideo, notatek, wpisów w kalendarzu, kontaktów ani tekstu.

*Uwaga:* Nie wszystkie języki są obsługiwane.

#### **Jak szukać muzyki?**

- **1** Z menu Muzyka wybierz Szukaj.
- **2** Wprowadź ciąg znaków nawigując w alfabecie przy użyciu kółka do klikania i "wprowadzając" litery przez naciśnięcie środkowego przycisku.

iPod classic rozpoczyna szukanie już po wprowadzeniu pierwszego znaku i wyświetla wyniki na ekranie. Jeśli np. wprowadzisz "b", iPod classic wyświetli wszystkie utwory muzyczne zawierające literę "b". Jeśli wprowadzisz "ab", iPod classic wyświetli wszystkie utwory zawierające taką sekwencję liter.

Jeżeli chcesz wprowadzić spację, naciśnij przycisk Następny/Przewiń do przodu.

Jeżeli chcesz usunąć poprzedni znak, naciśnij przycisk Poprzedni/Przewiń do tyłu.

**3** Naciśnij przycisk Menu, aby wyświetlić listę wyników, po której można się poruszać za pomocą kółka.

Pozycje widniejące na liście wyników są oznaczone identyfikującymi je ikonami: utwór muzyczny, wideo, wykonawca, album, książka audio, podcast lub iTunes U.

Jeżeli chcesz powrócić do wyszukiwania (gdy w menu podświetlona jest pozycja Szukaj), wciśnij środkowy przycisk.

# **Dostosowywanie menu Muzyka**

Można dodawać lub usuwać pozycje z menu Muzyka, tak samo jak w przypadku menu głównego. Przykładowo, można dodać do menu Muzyka pozycję "Składanki", co pozwoli łatwo wybierać składanki.

## **Jak dodać lub usunąć pozycje z menu Muzyka?**

- **1** Wybierz Ustawienia > menu Muzyka.
- **2** Wybierz pozycje, które mają się pojawiać w menu Muzyka. Zaznaczenie sygnalizuje, które pozycje zostały dodane. Jeżeli chcesz przywrócić menu Muzyka do oryginalnej postaci, wybierz "Wyzeruj menu".

# <span id="page-37-0"></span>**Określanie maksymalnej głośności**

Można ustawić limit dla maksymalnego poziomu głośności iPoda classic i przypisać kombinację cyfr, która uniemożliwi zmianę nieuprawnionym osobom.

## **Jak określić limit maksymalnej głośności iPoda classic?**

**1** Wybierz Ustawienia > Limit głośności.

Na ekranie pojawi się aktualna głośność.

- **2** Używając kółka do klikania zaznacz limit maksymalnej głośności. Możesz nacisnąć Odtwarzaj, aby w trakcie konfigurowania limitu maksymalnej głośności słuchać aktualnie zaznaczonego utworu.
- **3** Naciśnij środkowy przycisk, aby ustalić limit maksymalnej głośności.

Limit maksymalnej głośności jest wskazywany przez trójkącik na pasku głośności.

- **4** Wciśnij przycisk Menu, aby zaakceptować limit maksymalnej głośności bez potrzeby wprowadzania kodu do zmiany lub na ekranie wprowadzania kodu zdefiniuj kombinację cyfr, która będzie wymagana do zmiany limitu maksymalnej głośności.
- **5** Jak wprowadzić kod?
	- Â Używając kółka do klikania zaznacz cyfrę na pierwszej pozycji. Naciśnij środkowy przycisk, aby zatwierdzić wybór i przejść do następnej pozycji.
	- Tą samą metodą wprowadź pozostałe cyfry kodu. Możesz też użyć przycisku Następny/Przewiń do przodu, aby przejść do następnej pozycji oraz przycisku Poprzedni/Przewiń do tyłu, aby przejść do poprzedniej pozycji. Wciśnij przycisk środkowy na ostatniej pozycji, aby zatwierdzić cały kod.

Jeśli jest ustawiony kod, musisz wprowadzić go przed zmianą lub usunięciem limitu maksymalnej głośności.

Głośność utworów i innych plików audio może się różnić, ponieważ zależy między innymi od sposobu nagrania i kodowania dźwięku. W części ["Włączanie odtwarzania](#page-39-0)  [utworów z tą samą głośnością" na stronie 40](#page-39-0) znajdziesz informacje o ustawianiu względnego poziomu dźwięku w iTunes i na iPodzie classic.

Poziom głośności może zależeć też od używanych słuchawek. Z wyjątkiem iPod Radio Remote, akcesoria podłączane przez iPod Dock Connector nie obsługują limitu głośności.

## **Jak zmienić limit maksymalnej głośności?**

- **1** Wybierz Ustawienia > Limit głośności.
- **2** Jeśli jest ustawiony kod, wprowadź go za pomocą kółka do klikania, wybierając kolejne cyfry i zatwierdzając je przyciskiem środkowym.
- **3** Do zmiany limitu maksymalnej głośności użyj kółka do klikania.
- **4** Wciśnij przycisk Odtwarzaj/Pauza, aby zaakceptować zmianę.

### **Jak usunąć limit maksymalnej głośności?**

- **1** Jeśli właśnie słuchasz iPoda classic, wciśnij przycisk Pauza.
- **2** Wybierz Ustawienia > Limit głośności.
- **3** Jeśli jest ustawiony kod, wprowadź go za pomocą kółka do klikania, wybierając kolejne cyfry i zatwierdzając je przyciskiem środkowym.
- **4** Użyj kółka, aby przestawić limit głośności na poziom maksymalny. W ten sposób limit głośności zostanie usunięty.
- **5** Wciśnij przycisk Odtwarzaj/Pauza, aby zaakceptować zmianę.

Jeśli zapomnisz kodu, możesz wyzerować iPoda classic. Więcej informacji znajdziesz w części ["Uaktualnianie i przywracanie oprogramowania iPoda" na stronie 69.](#page-68-0)

# <span id="page-39-0"></span>**Włączanie odtwarzania utworów z tą samą głośnością**

iTunes może automatycznie regulować głośność utworów, dzięki czemu są one odtwarzane z tym samym względnym poziomem głośności. Można skonfigurować iPoda classic, aby korzystał z ustawień głośności iTunes.

## **Jak ustawić w iTunes odtwarzanie utworów z tym samym poziomem głośności?**

- **1** W iTunes wybierz iTunes > Preferencje (w systemie Mac OS X) lub Edycja > Preferencje (w systemie Windows).
- **2** Kliknij w Odtwarzanie i zaznacz Wyrównanie dźwięku, po czym kliknij w OK.

### **Jak skonfigurować iPoda classic, aby korzystał z ustawień głośności iTunes?**

**Wybierz Ustawienia i włącz opcję "Wyrównanie dźwięku".** 

Jeśli Wyrównanie dźwięku nie jest włączone w iTunes, włączenie Wyrównania dźwięku na iPodzie classic nie da żadnego efektu.

# **Używanie korektora dźwięku**

Za pomocą ustawień korektora można zmienić brzmienie dźwięku w iPodzie classic, dopasowując je do określonego gatunku lub stylu muzyki. Na przykład, aby poprawić brzmienie muzyki rockowej, ustaw korektor w pozycji Rock.

#### **Jak używać korektora do zmiany brzmienia dźwięku na iPodzie classic?**

m Wybierz Ustawienia > Korekcja dźwięku i wybierz jedno z ustawień korektora.

Jeśli przypiszesz ustawienie korektora do utworu w iTunes, a korektor w iPodzie classic jest wyłączony, utwór będzie odtwarzany z ustawieniem z iTunes. Więcej informacji znajdziesz w Pomocy iTunes.

# <span id="page-40-0"></span>Odtwarzanie podcastów

Podcasty to darmowe audycje, które można pobrać m.in. z iTunes Store. Podcasty są uporządkowane według audycji podzielonych na odcinki, podzielonych z kolei na rozdziały. Jeśli przerwiesz odtwarzanie podcastu i wrócisz do niego później, odtwarzanie będzie kontynuowane od miejsca, w którym zostało przerwane.

#### **Jak odtworzyć podcast?**

**1** Z menu głównego wybierz Podcasty, po czym wybierz audycję.

Audycje wyświetlane są w odwrotnej kolejności chronologicznej, można więc łatwo rozpocząć odtwarzanie od najnowszej. Audycje i odcinki, które nie były jeszcze odtwarzane, oznaczone są niebieską kropką.

**2** Wybierz odcinek, który chcesz odtwarzać.

W przypadku podcastów audio, na ekranie odtwarzania pojawią się informacje o audycji i odcinku, data oraz czas, jaki upłynął od rozpoczęcia odtwarzania i jaki pozostał do jego zakończenia. Gdy naciśniesz środkowy przycisk, pojawi się pasek przewijania, gwiazdki oceny i dodatkowe informacje dotyczące podcastu. Odtwarzaniem podcastów wideo można sterować tak samo, jak odtwarzaniem pozostałych materiałów wideo.

Jeśli podcast podzielony jest na rozdziały, naciśnięcie przycisku Następny/Przewiń do przodu lub Poprzedni/Przewiń do tyłu spowoduje przejście do następnego lub początku bieżącego rozdziału.

W przypadku podcastu z grafiką, na ekranie zostanie wyświetlony również obrazek. Grafika podcastu może zmieniać się podczas trwania odcinka.

Jeżeli chcesz uzyskać więcej informacji o podcastach, otwórz iTunes i wybierz z menu Pomoc > Pomoc iTunes. Następnie wyszukaj hasło "podcasty".

# <span id="page-40-1"></span>Odtwarzanie materiałów iTunes U

iTunes U to część iTunes Store, zawierająca darmowe wykłady, lekcje języków, książki audio i inne materiały, które można pobierać i odtwarzać za pomocą iPoda classic. Zawartość iTunes U podzielona jest na kolekcje, elementy kolekcji, autorów i dostawców.

Jeśli przerwiesz odtwarzanie materiału z iTunes U i wrócisz do niego później, odtwarzanie będzie kontynuowane od miejsca, w którym zostało przerwane.

### **Jak odtwarzać materiały z iTunes U?**

**1** Z menu głównego wybierz iTunes U, po czym wybierz kolekcję.

Elementy kolekcji pojawią się w odwrotnym chronologicznym porządku, dzięki czemu będzie można łatwo rozpocząć odtwarzanie najnowszych rzeczy. Elementy wcześniej nie odtwarzane oznaczone są niebieską kropką.

**2** Wybierz element, który chcesz odtwarzać.

Jeżeli chcesz uzyskać więcej informacji o iTunes U, otwórz iTunes i wybierz z menu Pomoc > Pomoc iTunes. Następnie poszukaj hasła "iTunes U".

# Słuchanie książek audio

Jeżeli chcesz słuchać książek audio za pomocą iPoda classic, wybierz "Książki audio" z menu Muzyka. Następnie wybierz książkę audio i naciśnij przycisk Odtwarzaj/Pauza.

Jeśli przerwiesz słuchanie książki audio na iPodzie classic i powrócisz do niej później, książka będzie odtwarzana od miejsca, w którym słuchanie zostało przerwane. iPod classic pomija książki audio w trybie mieszania utworów.

Jeśli odtwarzana książka audio podzielona jest na rozdziały, naciśnięcie przycisku Następny/Przewiń do przodu lub Poprzedni/Przewiń do tyłu spowoduje przejście do następnego lub początku bieżącego rozdziału. Można także wybrać książkę audio z menu "Książki audio", po czym wybrać rozdział lub Kontynuuj, aby wznowić odtwarzanie od ostatniego miejsca.

Książki audio można odtwarzać szybciej lub wolniej w stosunku do normalnej prędkości. Zmiana prędkości odtwarzania możliwa jest tylko w przypadku książek audio kupionych w iTunes Store lub audible.com.

## **Jak określić szybkość odtwarzania książek audio?**

m Wybierz Ustawienia > Książki audio i wybierz prędkość.

# Słuchanie radia FM

Istnieje możliwość słuchania radia za pomocą iPoda classic. Wymaga to użycia opcjonalnego pilota iPod Radio Remote.

iPod Radio Remote podłączany jest do złącza stacji dokującej w iPodzie classic. Gdy podłączysz pilota iPod Radio Remote, ujrzysz dodatkowe menu Radio w menu głównym iPoda classic. Więcej informacji znajdziesz w instrukcji obsługi iPod Radio Remote.

# **<sup>4</sup> Oglądanie wideo**

Za pomocą iPoda classic można oglądać filmy, seriale, podcasty wideo i inne. Z tego rozdziału dowiesz się, jak oglądać wideo na ekranie iPoda classic oraz na ekranie telewizora.

iPod classic pozwala oglądać i słuchać materiałów wideo. Za pomocą odpowiedniego przewodu AV (dostępnego osobno u autoryzowanych sprzedawców Apple, zobacz www.apple.com/pl/ipodstore), można podłączyć iPoda classic do telewizora, aby oglądać wideo na dużym ekranie.

# Oglądanie wideo za pomocą iPoda classic

Pliki wideo dodane do iPoda classic widnieją w menu Wideo. Teledyski znajdują się również w menu Muzyka.

# **Jak wyświetlić wideo na ekranie iPoda classic?**

- **1** Wybierz Wideo i odszukaj odpowiednią rzecz.
- **2** Zaznacz wideo i naciśnij przycisk Odtwarzaj/Pauza.

Gdy odtwarzasz wideo, widzisz obraz i słyszysz dźwięk.

# **Oglądanie podcastów wideo**

# **Jak wyświetlić podcast wideo?**

**EX 2 menu głównego wybierz Podcasty, po czym wybierz audycję.** 

Więcej informacji znajdziesz w rozdziale ["Odtwarzanie podcastów" na stronie 41](#page-40-0).

# **Oglądanie materiałów pobranych z iTunes U**

# **Jak wyświetlić wideo z iTunes U?**

■ Z menu głównego wybierz iTunes U, po czym wybierz wideo.

Więcej informacji znajdziesz w rozdziale "Odtwarzanie materiałów iTunes U" na [stronie 41](#page-40-1).

# <span id="page-43-0"></span>Oglądanie wideo na ekranie telewizora, podłączonego do iPoda classic

Jeśli masz przewód AV Apple, możesz oglądać wideo na ekranie telewizora podłączonego do iPoda classic. Najpierw ustaw w iPodzie classic wyświetlanie wideo na telewizorze, następnie podłącz iPoda classic do telewizora, po czym odtwarzaj wideo.

Użyj przewodu Apple Component AV, Apple Composite AV lub zestawu Apple AV Connection Kit. Inne podobne przewody typu RCA nie będą działały. Odwiedź stronę www.apple.com/pl/ipodstore lub autoryzowanego sprzedawcę Apple, aby dowiedzieć się, gdzie kupić odpowiednie przewody.

## **Jak włączyć wyświetlanie wideo z iPoda classic na ekranie telewizora?**

Wybierz Wideo > Ustawienia, po czym przestaw Wyjście TV na "poproś" lub "wł".

Jeżeli przestawisz Wyjście TV na "poproś", iPod classic będzie pytał, czy wyświetlać wideo na ekranie telewizora czy na iPodzie classic przed każdym odtworzeniem wideo. Jeżeli przestawisz Wyjście TV na "wł", iPod classic będzie wyświetlał wideo tylko na ekranie telewizora. Gdy spróbujesz włączyć odtwarzanie wideo, a iPod classic nie zostanie podłączony do telewizora, na ekranie iPoda classic pojawi się komunikat z prośbą o podłączenie do niego.

Można również skonfigurować wyświetlanie wideo w trybie szerokiego lub pełnego ekranu oraz w systemie PAL lub NTSC.

#### **Jak zmienić ustawienia wyświetlania na telewizorze?**

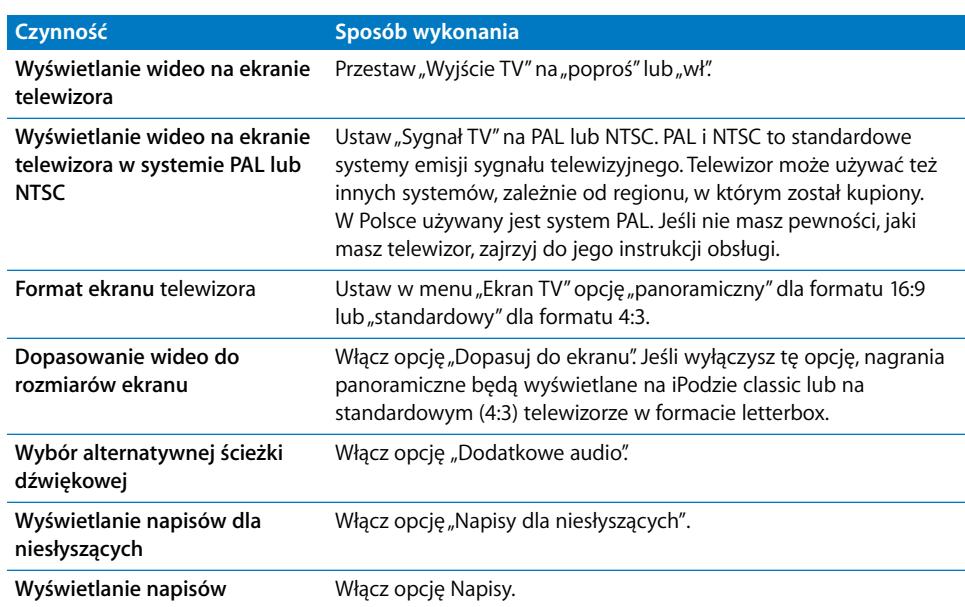

**Wybierz Wideo > Ustawienia, po czym wykonaj poniższe instrukcje.** 

## **Jak podłączyć iPoda classic do telewizora za pomocą przewodu Apple Component AV?**

**1** Podłącz końcówki zieloną, niebieską i czerwoną do wejść component wideo (Y, Pb i Pr) w telewizorze.

Możesz też użyć przewodu Apple Composite AV. W takim przypadku podłącz żółtą końcówkę wideo do wejścia wideo w telewizorze. Telewizor musi być wyposażony w gniazda RCA (wideo i audio).

- **2** Podłącz białą i czerwoną końcówkę audio do lewego i prawego wejścia analogowego audio telewizora.
- **3** Podłącz złącze stacji dokującej do iPoda classic lub do urządzenia Universal Dock.
- **4** Podłącz wtyczkę USB do zasilacza USB lub do komputera, aby iPod classic był naładowany.
- **5** Włącz iPoda classic i telewizor, aby uruchomić odtwarzanie.

Upewnij się, że przełącznik "Wyjście TV" w iPodzie classic ustawiony jest na pozycję "wł".

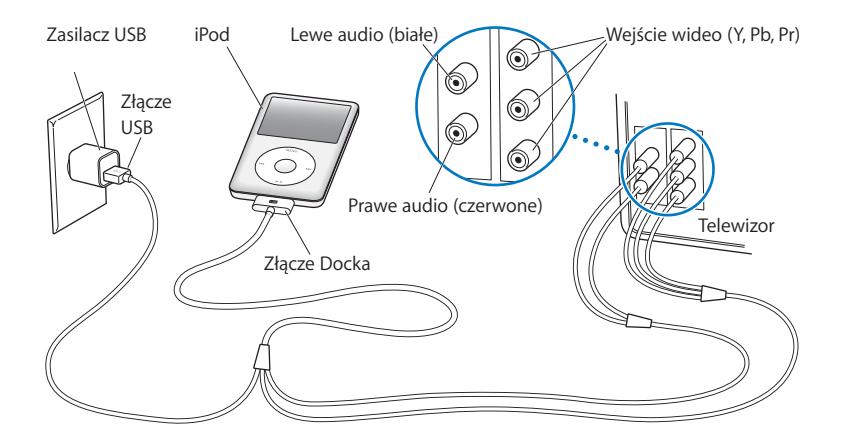

<span id="page-44-0"></span>*Uwaga:* Gniazda Twojego telewizora mogą się różnić od tych na rysunku.

## **Jak obejrzeć wideo z iPoda na telewizorze?**

- **1** Podłącz iPoda classic do telewizora (zobacz wyżej).
- **2** Włącz telewizor i przestaw na wejście, do którego jest podłączony iPod classic. Więcej informacji znajdziesz w dokumentacji dostarczonej wraz z telewizorem.
- **3** W iPodzie classic wybierz Wideo i wybierz żądany plik wideo.

# **<sup>5</sup> Dodawanie i przeglądanie zdjęć**

# Przeczytaj ten rozdział, aby dowiedzieć się więcej o importowaniu i oglądaniu zdjęć.

Zdjęcia cyfrowe można importować do komputera a potem dodawać je do iPoda classic. Zdjęcia te można oglądać na iPodzie classic lub jako pokaz slajdów na ekranie telewizora.

# Importowanie zdjęć

Jeżeli używasz Maca, możesz importować zdjęcia z aparatu cyfrowego, używając do tego celu programu iPhoto.

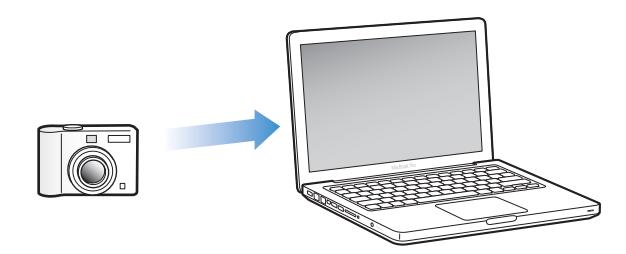

Do iPhoto można importować także inne obrazy, np. zdjęcia pobierane z Internetu. Jeżeli chcesz dowiedzieć się więcej o importowaniu, porządkowaniu i edycji zdjęć, otwórz iPhoto i wybierz z menu Pomoc > Pomoc iPhoto.

iPhoto można kupić jako część zestawu programów iLife na stronie www.apple.com/pl/ilife lub u autoryzowanego sprzedawcy Apple. Na niektórych Macach iPhoto może być zainstalowane standardowo, można je znaleźć w katalogu Programy.

Jeżeli chcesz importować zdjęcia z aparatu do komputera PC z systemem Windows, postępuj zgodnie z instrukcją dołączoną do aparatu lub programu do obróbki zdjęć.

# Dodawanie zdjęć z komputera do iPoda classic

Jeżeli masz Maca i iPhoto w wersji 7.1.5 (lub nowszej), możesz włączyć automatyczne synchronizowanie albumów iPhoto (w przypadku systemu Mac OS X 10.4.11 wymagane jest iPhoto 6.0.6 lub nowsze). Na komputerze PC oraz na Macu można również dodawać zdjęcia do iPoda classic z katalogu znajdującego się na dysku twardym.

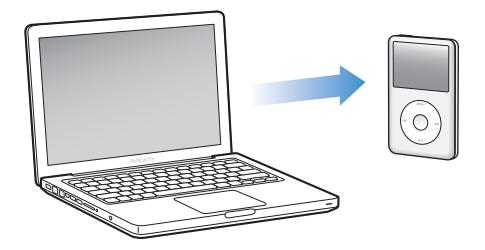

Za pierwszym razem dodawanie zdjęć do iPoda classic może zająć dłuższy czas, zależnie od ich liczby w bibliotece zdjęć.

# **Jak synchronizować zdjęcia pomiędzy Makiem a iPodem classic za pomocą iPhoto?**

- **1** Zaznacz iPoda classic na liście urządzeń po lewej stronie okna iTunes, po czym kliknij w kartę Zdjęcia.
- **2** Wybierz "Synchronizuj zdjęcia z: …", po czym wybierz iPhoto z menu wyskakującego.
- **3** Wybierz opcje synchronizacji.
	- Jeżeli chcesz dodać wszystkie zdjęcia, zaznacz "Wszystkie zdjęcia, albumy, wydarzenia i twarze".
	- Jeżeli chcesz dodać wybrane zdjęcia, zaznacz "Zaznaczone albumy, wydarzenia i twarze; do tego automatycznie..." i wybierz opcję z sąsiedniego menu. Następnie zaznacz albumy, wydarzenia i twarze, które chcesz dodać. Wybór twarzy obsługiwany jest tylko przez iPhoto 8.1 lub nowsze.
	- Jeżeli chcesz dodać nagrania wideo z iPhoto, zaznacz pole wyboru "Dołącz nagrania wideo".
- **4** Kliknij w przycisk Zastosuj.

## **Jak dodać zdjęcia z katalogu na dysku twardym do iPoda classic?**

**1** Przeciągnij obrazy do katalogu na dysku komputera.

Jeśli chcesz, aby obrazy w iPodzie classic znajdowały się w oddzielnych albumach, utwórz podkatalogi wewnątrz głównego katalogu ze zdjęciami i przeciągnij obrazy do tych katalogów.

- **2** Zaznacz iPoda classic na liście urządzeń po lewej stronie okna iTunes, po czym kliknij w kartę Zdjęcia.
- **3** Wybierz "Synchronizuj zdjęcia z: ..."
- 4 Rozwiń sąsiednie menu i wybierz polecenie "Wybierz katalog" i wskaż katalog z obrazkami.
- **5** Kliknij w przycisk Zastosuj.

# **Dodawanie do iPoda classic zdjęć w pełnej rozdzielczości**

Gdy dodajesz zdjęcia do iPoda classic, iTunes optymalizuje zdjęcia do wyświetlania na małym ekranie iPoda. Zdjęcia w pełnej rozdzielczości nie są domyślnie przesyłane. Dodawanie zdjęć w pełnej rozdzielczości jest przydatne, jeśli np. chcesz przenieść je z jednego komputera na inny, ale nie jest konieczne do oglądania ich na ekranie iPoda classic.

## **Jak do iPoda classic dodać pliki zdjęć w pełnej rozdzielczości?**

- **1** Zaznacz iPoda classic na liście urządzeń po lewej stronie okna iTunes, po czym kliknij w kartę Zdjęcia.
- 2 Zaznacz "Dołącz zdjęcia w pełnej rozdzielczości".
- **3** Kliknij w przycisk Zastosuj.

iTunes kopiuje zdjęcia w pełnej rozdzielczości do katalogu Photos w iPodzie classic.

## **Jak z iPoda classic usunąć zdjęcia?**

- **1** Zaznacz iPoda classic na liście urządzeń po lewej stronie okna iTunes, po czym kliknij w kartę Zdjęcia.
- 2 Wybierz "Synchronizuj zdjęcia z: ..."
	- *Na Macu* wybierz iPhoto z wyskakującego menu.
	- Â *W Windows* wybierz Photoshop Album lub Photoshop Elements z wyskakującego menu.
- **3** Wybierz "Zaznaczone albumy" i wyłącz albumy, których już nie chcesz mieć w iPodzie classic.
- **4** Kliknij w przycisk Zastosuj.

# Wyświetlanie zdjęć

Można przeglądać zdjęcia na iPodzie classic ręcznie lub jako pokaz slajdów. Jeżeli masz opcjonalny przewód AV Apple (np. Apple Component AV Cable), możesz podłączyć iPoda classic do telewizora i oglądać zdjęcia jako pokaz slajdów z muzyką.

# **Przeglądanie zdjęć na iPodzie classic**

## **Jak oglądać zdjęcia na iPodzie classic?**

- **1** Na iPodzie classic wybierz Zdjęcia > Wszystkie zdjęcia lub wybierz Zdjęcia, a następnie album, gdy chcesz oglądać zdjęcia tylko z jednego albumu. Miniaturki zdjęć mogą pojawiać się z małym opóźnieniem.
- **2** Zaznacz odpowiednie zdjęcie i naciśnij środkowy przycisk, aby zobaczyć je na całym ekranie.

Do przemieszczania się pomiędzy zdjęciami należy używać kółka do klikania. Jeżeli chcesz przejść do następnego lub poprzedniego ekranu ze zdjęciami, naciśnij przycisk Następny/Przewiń do przodu lub Poprzedni/Przewiń do tyłu. Jeżeli chcesz przejść do ostatniego bądź pierwszego zdjęcia w bibliotece lub albumie, naciśnij i przytrzymaj przycisk Następny/Przewiń do przodu lub Poprzedni/Przewiń do tyłu.

# **Oglądanie pokazu slajdów**

Na iPodzie classic można oglądać pokazy slajdów z muzyką i przejściami. Jeśli masz opcjonalny przewód AV Apple, możesz oglądać pokaz slajdów na ekranie telewizora.

### **Jak wybrać ustawienia pokazu slajdów?**

**Wybierz Zdjęcia > Ustawienia, po czym wykonaj poniższe instrukcje:** 

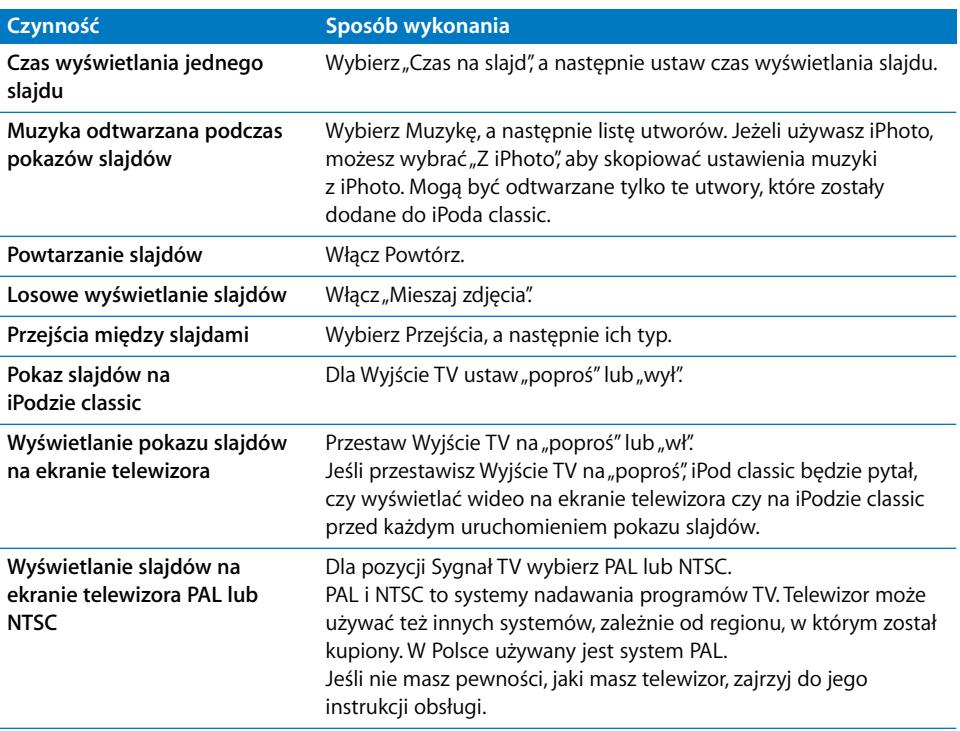

### **Jak wyświetlać pokaz slajdów na iPodzie classic?**

m Zaznacz dowolne zdjęcie, album lub rolkę i wciśnij przycisk Odtwarzaj/Pauza Możesz także wybrać dowolne zdjęcie wyświetlone na pełnym ekranie i wcisnąć środkowy przycisk. Jeżeli chcesz wstrzymać pokaz, naciśnij przycisk Odtwarzaj/Pauza. Jeżeli chcesz przejść do następnego lub poprzedniego ekranu ze zdjęciami, naciśnij przycisk Następny/Przewiń do przodu lub Poprzedni/Przewiń do tyłu.

Podczas wyświetlania pokazu slajdów kółko służy do regulacji głośności oraz do zmiany jasności ekranu. Nie można użyć wówczas kółka do przechodzenia między zdjęciami.

Jeżeli w odtwarzanym pokazie slajdów znajdują się materiały wideo, pokaz slajdów zostanie przerwany w momencie dotarcia do takiego materiału. Nie powoduje to przerwania muzyki, odtwarzanej w tle pokazu. Włączenie odtwarzania wideo sprawi, że muzyka zostanie wstrzymana, a jej wznowienie nastąpi po zatrzymaniu odtwarzania wideo. Jeżeli chcesz włączyć odtwarzanie wideo, naciśnij przycisk Odtwarzaj/Pauza. Jeżeli chcesz kontynuować pokaz slajdów bez odtwarzania wideo, naciśnij przycisk Następny/Przewiń do przodu.

#### **Jak zmienić jasność podczas pokazu slajdów?**

- **1** Naciskaj środkowy przycisk, aż pojawi się wskaźnik jasności.
- **2** Zmień jasność za pomocą kółka.

#### **Jak podłączyć iPoda classic do telewizora?**

**1** Podłącz opcjonalny przewód Apple Component lub Composite AV do iPoda classic.

Użyj przewodu Apple Component AV, Apple Composite AV lub Apple AV Connection Kit. Inne podobne przewody typu RCA nie będą działały. Odwiedź stronę www.apple.com/pl/ipodstore, aby dowiedzieć się, gdzie kupić odpowiednie przewody.

**2** Podłącz wtyczki wideo i audio do odpowiednich gniazdek telewizora (zobacz rysunek [na stronie 45\)](#page-44-0).

Upewnij się, że opcja "Wyjście TV" w iPodzie classic ustawiona jest na "poproś" lub "wł".

Telewizor musi być wyposażony w gniazda RCA (wideo i audio). Gniazda Twojego telewizora mogą się różnić od tych na rysunku.

#### **Jak oglądać pokazy slajdów na ekranie telewizora?**

- **1** Podłącz iPoda classic do telewizora (zobacz wyżej).
- **2** Włącz telewizor i przestaw na wejście, do którego jest podłączony iPod classic. Więcej informacji znajdziesz w dokumentacji dostarczonej wraz z telewizorem.
- **3** Użyj iPoda classic do odtwarzania i obsługi pokazu slajdów.

# Dodawanie zdjęć z iPoda classic do komputera

Jeśli dodasz zdjęcia w pełnej rozdzielczości z komputera do iPoda classic według powyższej instrukcji, zostaną one umieszczone w katalogu Photos w iPodzie classic. Można podłączyć iPoda classic do komputera i przenieść zdjęcia do komputera. iPod classic musi być przestawiony w tryb dysku (zobacz "Używanie iPoda classic jako [zewnętrznego dysku" na stronie 52](#page-51-0)).

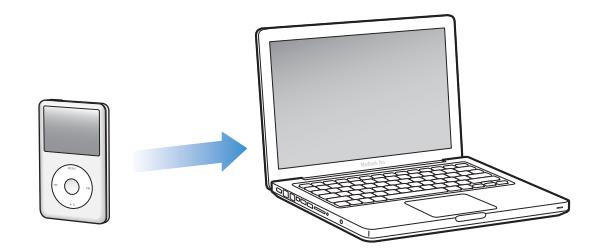

#### **Jak dodać zdjęcia z iPoda classic do komputera?**

- **1** Podłącz iPoda classic do komputera.
- **2** Przeciągnij pliki z katalogu Photos lub z katalogu DCIM w iPodzie classic na biurko lub do programu do obróbki zdjęć na komputerze.

*Uwaga:* Zdjęcia umieszczone w katalogu Photos możesz też przenieść za pomocą programu do obróbki zdjęć, takiego jak iPhoto. Więcej informacji znajdziesz w instrukcji obsługi programu.

**Jak usunąć zdjęcia z katalogu Photos znajdującego się w iPodzie classic?**

- **1** Podłącz iPoda classic do komputera.
- **2** Przejdź do katalogu Photos w iPodzie classic i usuń zdjęcia, których już nie potrzebujesz.

# **<sup>6</sup> Więcej ustawień, dodatkowe funkcje i akcesoria**

# iPod classic potrafi dużo więcej niż odtwarzać utwory muzyczne. Można go używać nie tylko do słuchania muzyki.

W tym rozdziale poznasz dodatkowe funkcje iPoda classic, takie jak używanie jako zewnętrznego dysku, alarm, zegar usypiania, pokazywanie czasu w innych częściach świata, wyświetlanie notatek i synchronizacja kontaktów, kalendarzy i rzeczy do zrobienia. Dowiesz się też, jak używać iPoda classic jako stopera i jak blokować ekran, a także poznasz dostępne do iPoda classic akcesoria.

# <span id="page-51-1"></span><span id="page-51-0"></span>Używanie iPoda classic jako zewnętrznego dysku

Możesz używać iPoda classic jako zewnętrznego dysku do przechowywania plików.

*Uwaga:* Dodawanie muzyki i innych plików audio lub wideo do iPoda classic wymaga korzystania z programu iTunes. Utwory dodane za pomocą iTunes nie są widoczne w Finderze na Macu ani w Eksploratorze Windows, a pliki z muzyką skopiowane do iPoda classic za pomocą Findera (na Macu) lub Eksploratora Windows nie będą mogły być odtwarzane za pomocą iPoda classic.

# **Jak włączyć tryb pracy dysku w iPodzie classic?**

- **1** W iTunes zaznacz iPoda classic na liście urządzeń i kliknij w kartę Podsumowanie.
- 2 W sekcji Opcje zaznacz "Włącz tryb pracy dysku".
- **3** Kliknij w Zastosuj.

Gdy używasz iPoda classic jako zewnętrznego dysku, ikona dysku iPoda classic pojawia się na biurku Maca lub jako kolejna dostępna litera napędu w Eksploratorze Windows na komputerze z Windows.

Uwaga: Kliknięcie w Ogólne i wybranie opcji "Ręcznie zarządzaj muzyką i wideo" w części Opcje również włącza tryb zewnętrznego dysku iPoda classic. Przeciągaj pliki z i do iPoda classic, aby je kopiować.

Jeśli używasz iPoda classic głównie jako dysku, możesz wyłączyć funkcję automatycznego otwierania iTunes po podłączeniu go do komputera.

**Jak wyłączyć automatyczne otwieranie programu iTunes po podłączeniu iPoda classic do komputera?**

- **1** W iTunes zaznacz iPoda classic na liście urządzeń i kliknij w kartę Podsumowanie.
- **2** W sekcji Opcje wyłącz opcję "Otwieraj iTunes z chwilą podłączenia iPoda.
- **3** Kliknij w Zastosuj.

# Używanie dodatkowych ustawień

Na iPodzie classic można ustawić datę i czas, zegary w różnych strefach czasowych oraz budzik i funkcje usypiania. Można używać iPoda classic jako stopera lub urządzenia do gier, a także można zablokować ekran iPoda classic.

## **Ustawianie i sprawdzanie daty i czasu**

Data i czas są ustawiane automatycznie na podstawie zegara komputera po podłączeniu iPoda classic, ale ustawienia te można zmieniać.

#### **Jak ustawić opcje daty i czasu?**

- **1** Wybierz Ustawienia > Data i czas.
- **2** Wybierz jedną lub więcej spośród następujących opcji:

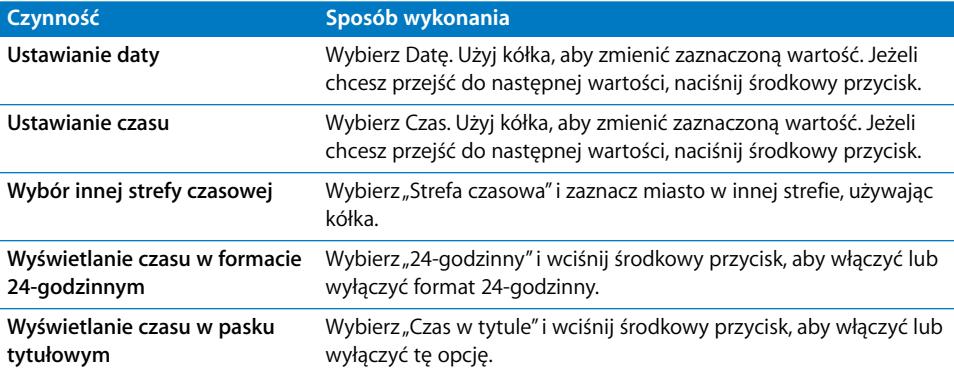

# **Dodawanie zegarów dla innych stref czasowych**

## **Jak dodać zegar dla innej strefy czasowej?**

- **1** Wybierz Dodatki > Zegar.
- **2** Na ekranie Zegar wciśnij środkowy przycisk i wybierz Dodaj.
- **3** Wybierz region i miasto.

Dodane zegary pojawią się na liście. Ostatnio dodany zegar jest widoczny na końcu listy.

## **Jak usunąć zegar?**

- **1** Wybierz Dodatki > Zegar.
- **2** Wybierz zegar.
- **3** Wybierz Usuń.

# **Ustawianie alarmu**

Na iPodzie classic można ustawić alarm dla dowolnego zegara.

#### **Jak używać iPoda classic jako budzika?**

- **1** Wybierz Dodatki > Alarmy.
- 2 Wybierz "Utwórz alarm" i ustaw jedną lub więcej spośród poniższych opcji:

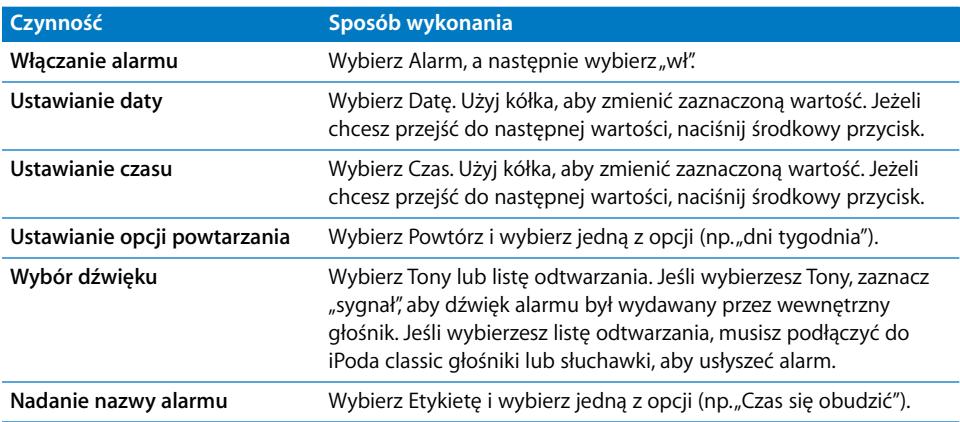

## **Jak usunąć alarm?**

- **1** Wybierz Dodatki > Alarmy.
- **2** Wybierz alarm, po czym wybierz Usuń.

# **Ustawianie zegara usypiania**

Można ustawić, aby iPod classic wyłączał się automatycznie po odtwarzaniu przez określony czas.

#### **Jak ustawić zegar usypiania?**

- **1** Wybierz Dodatki > Alarmy.
- 2 Wybierz "Zegar usypiania" i czas, przez jaki iPod classic ma odtwarzać alarm.

## **Używanie stopera**

Stopera można używać np. do mierzenia czasu trwania treningu, czasu jednego okrążenia bieżni itp. W trakcie używania stopera można odtwarzać muzykę.

#### **Jak uruchomić stoper?**

- **1** Wybierz Dodatki > Stoper.
- **2** Wciśnij przycisk Odtwarzaj/Pauza, aby uruchomić stoper.
- **3** Wciskając środkowy przycisk możesz rejestrować międzyczasy. Oprócz głównego czasu możesz zarejestrować trzy międzyczasy.
- **4** Wciśnij przycisk Odtwarzaj/Pauza, aby zatrzymać odmierzanie czasu lub wybierz Kontynuuj, aby ponownie uruchomić stoper.
- 5 Wybierz "Nowy stoper", aby uruchomić nową sesję stopera.

*Uwaga:* Po włączeniu stopera działa on tak długo, jak długo wyświetlany jest ekran stopera. Jeśli uruchomisz stoper i przejdziesz do innego menu, a iPod classic nie odtwarza muzyki ani wideo, stoper zatrzyma się i iPod classic wyłączy się automatycznie po kilku minutach.

#### **Jak przejrzeć lub usunąć zapisane sesje stopera?**

**1** Wybierz Dodatki > Stoper.

Pojawi się bieżący zapis oraz lista zapisanych sesji.

**2** Wybierz jeden z zapisów, aby obejrzeć dane z sesji.

iPod classic zapamiętuje sesje stopera razem z datami, czasem i statystykami rund. Na ekranie zostanie wyświetlona data i czas rozpoczęcia pomiaru, całkowity czas pomiaru oraz najdłuższy, najkrótszy i średni czas odcinka oraz czasy kilku ostatnich odcinków.

**3** Wciśnij środkowy przycisk i wybierz Usuń dziennik, aby usunąć wybrany dziennik lub Wymaż dzienniki, aby usunąć wszystkie dzienniki.

## **Gry**

iPod classic zawiera trzy gry: iQuiz, Klondike i Vortex.

#### **Jak uruchomić grę?**

**Wybierz Dodatki > Gry i wybierz grę.** 

W niektórych krajach można kupić gry do iPoda classic w iTunes Store. Grę zakupioną w iTunes Store można dodać do iPoda classic za pomocą automatycznej synchronizacji lub przenosząc ją ręcznie.

#### **Jak kupić grę?**

- **1** W iTunes zaznacz iTunes Store na liście po lewej stronie okna iTunes.
- **2** Wybierz "iPod Games" z listy iTunes Store.
- **3** Zaznacz grę i kliknij w przycisk "Buy Game".

### **Jak automatycznie synchronizować gry z iPodem classic?**

- **1** W iTunes zaznacz iPoda classic na liście urządzeń i kliknij w kartę Gry.
- **2** Zaznacz "Synchronizuj gry".
- **3** Kliknij we "wszystkie gry" lub w "zaznaczone gry". W drugim przypadku dodatkowo zaznacz gry, które chcesz synchronizować.
- **4** Kliknij w Zastosuj.

# **Blokowanie ekranu iPoda classic**

Można wprowadzić kod, który będzie uniemożliwiał nieuprawnionym osobom dostęp do iPoda classic. Po zablokowaniu iPoda classic, który nie jest podłączony do komputera, należy podać kod, aby odblokować go i używać.

*Uwaga:* Jest to inne zabezpieczenie niż użycie przycisku blokady, który chroni jedynie przed przypadkowym wciśnięciem przycisków iPoda classic. Kod nie pozwala innym osobom na używanie iPoda classic.

### **Jak ustawić hasło w iPodzie classic?**

- **1** Wybierz Dodatki > Blokada ekranu.
- 2 Na ekranie "Nowe hasło" wprowadź kod:
	- Â Używając kółka do klikania zaznacz cyfrę na pierwszej pozycji. Naciśnij środkowy przycisk, aby zatwierdzić wybór i przejść do następnej pozycji.
	- Tą samą metodą wprowadź pozostałe cyfry kodu. Możesz też użyć przycisku Następny/Przewiń do przodu, aby przejść do następnej pozycji oraz przycisku Poprzedni/Przewiń do tyłu, aby przejść do poprzedniej pozycji. Wciśnij środkowy przycisk na ostatniej pozycji.
- **3** Na ekranie zatwierdzania hasła wprowadź cały hasło, aby je potwierdzić lub wciśnij Menu, aby wyjść bez blokowania ekranu.

Gdy skończysz, wrócisz do ekranu "Blokada ekranu", gdzie możesz zablokować ekran lub wyzerować hasło. Wciśnij przycisk Menu, aby powrócić do poprzedniego menu bez blokowania ekranu.

## **Jak zablokować ekran iPoda classic?**

m Wybierz Dodatki > Blokada ekranu > Zablokuj.

Po ustawieniu hasła w oknie będzie już zaznaczona opcja Zablokuj. Po prostu wciśnij środkowy przycisk, aby zablokować iPoda classic.

Gdy ekran jest zablokowany, widoczna jest na nim ikona kłódki.

*Uwaga:* Można dodać pozycję menu Blokada ekranu do menu głównego, dzięki czemu można szybko blokować ekran iPoda classic. Zobacz ["Dodawanie lub usuwanie pozycji](#page-8-0)  [z menu głównego" na stronie 9](#page-8-0).

#### **Po zablokowaniu ekranu można odblokować iPoda classic na dwa sposoby:**

- Â Wciśnij środkowy przycisk, aby wprowadzić hasło iPoda classic. Użyj kółka do klikania, aby zaznaczać cyfry i środkowego przycisku do ich zatwierdzania. Jeśli wprowadzisz złe hasło, blokada pozostanie aktywna. Możesz spróbować ponownie.
- Podłącz iPoda classic do podstawowego komputera, z którym jest używany, a iPod classic automatycznie się odblokuje.

*Uwaga:* Jeśli za pomocą powyższych metod nie udało się odblokować iPoda classic, możesz wyzerować iPoda classic. Zobacz "Uaktualnianie i przywracanie [oprogramowania iPoda" na stronie 69](#page-68-0).

#### **Jak zmienić ustawione wcześniej hasło?**

- **1** Wybierz Dodatki > Blokada ekranu > Zmiana kodu.
- **2** Na ekranie wprowadzania hasła wprowadź bieżące hasło.
- **3** Na ekranie nowego hasła wprowadź i zatwierdź nowe hasło.

*Uwaga:* Jeśli nie pamiętasz bieżącego hasła, jedynym sposobem na wprowadzenie nowego hasła jest wyzerowanie oprogramowania iPoda classic. Zobacz "Uaktualnianie [i przywracanie oprogramowania iPoda" na stronie 69](#page-68-0).

# Synchronizowanie kontaktów, kalendarzy i list rzeczy do zrobienia

iPod classic może przechowywać kontakty, wpisy z kalendarza oraz listy rzeczy do zrobienia.

Jeśli używasz Mac OS X w wersji 10.4 lub nowszej, możesz synchronizować kontakty i kalendarz na iPodzie classic z programami Książka adresowa i iCal, używając do tego celu iTunes. W przypadku wcześniejszej wersji Mac OS X do uaktualniania informacji służy program iSync. Synchronizowanie informacji przez iSync wymaga iSync 1.1 i iCal 1.0.1 (lub nowszych).

Jeżeli używasz Windows XP i przechowujesz dane kontaktowe w programie Windows Address Book lub Microsoft Outlook 2003 (lub nowszym), możesz synchronizować te informacje z iPodem classic za pomocą iTunes. Jeśli używasz Microsoft Outlook 2003 lub nowszego do zapisków w kalendarzu, możesz też synchronizować kalendarz.

## **Jak zsynchronizować kontakty lub dane z kalendarza za pomocą Mac OS X w wersji 10.4 lub nowszej?**

- **1** Podłącz iPoda classic do komputera.
- **2** W iTunes zaznacz iPoda classic na liście urządzeń i kliknij w kartę Kontakty.
- **3** Wykonaj jedną z poniższych czynności:
	- Aby zsynchronizować kontakty, w sekcji Kontakty zaznacz "Synchronizuj kontakty Książki adresowej" i wybierz jedną z poniższych opcji:
		- Jeżeli chcesz automatycznie zsynchronizować wszystkie kontakty, zaznacz "wszystkie kontakty".
		- Jeżeli chcesz automatycznie zsynchronizować zaznaczone kontakty, włącz "zaznaczone grupy", następnie zaznacz odpowiednie grupy.
		- Jeżeli chcesz skopiować zdjęcia kontaktów do iPoda classic (jeśli są dostępne), zaznacz "Dołącz zdjęcia kontaktów".

Gdy klikniesz w Zastosuj, iTunes uaktualni iPoda classic za pomocą wskazanych danych z Książki adresowej.

- Jeżeli chcesz zsynchronizować kalendarze, w sekcji Kalendarze zaznacz "Synchronizuj kalendarze iCal" i wybierz jedną z poniższych opcji:
	- Jeżeli chcesz automatycznie zsynchronizować wszystkie kalendarze, wybierz "wszystkie kalendarze".
	- Â Jeżeli chcesz automatycznie zsynchronizować zaznaczone kalendarze, wybierz "zaznaczone kalendarze" i zaznacz odpowiednie rzeczy.

Gdy klikniesz w Zastosuj, iTunes uaktualni iPoda classic za pomocą wskazanych danych z kalendarza.

# **Jak zsynchronizować kontakty i kalendarze na Macu za pomocą programu iSync oraz wersji Mac OS X wcześniejszej niż 10.4?**

- **1** Podłącz iPoda classic do komputera.
- **2** Otwórz iSync i wybierz Urządzenia > Dodaj urządzenie. Powyższy krok musisz wykonać tylko przy pierwszym użyciu iSync z iPodem classic.
- **3** Zaznacz iPoda classic i kliknij w Synchronizuj. iSync umieści dane z programów iCal i Książka adresowa w iPodzie classic.

Gdy kolejny raz zechcesz synchronizować iPoda classic, możesz po prostu otworzyć iSync i kliknąć w Synchronizuj. Możesz też ustawić, aby iPod classic synchronizował się automatycznie po podłączeniu.

*Uwaga:* iSync zsynchronizuje informacje z komputera do iPoda classic. Nie możesz użyć iSync do synchronizacji danych z iPoda classic do komputera.

# **Jak zsynchronizować kontakty i kalendarze za pomocą programów Address Book lub Microsoft Outlook dla Windows?**

- **1** Podłącz iPoda classic do komputera.
- **2** W iTunes zaznacz iPoda classic na liście urządzeń i kliknij w kartę Kontakty.
- **3** Wykonaj jedną z poniższych czynności:
- Jeżeli chcesz zsynchronizować kontakty, w sekcji Kontakty zaznacz "Synchronizuj kontakty z" i z wyskakującego menu wybierz Windows Address Book lub Microsoft Outlook. Następnie zaznacz informacje, które chcesz zsynchronizować.
- Â Jeżeli chcesz zsynchronizować kalendarze z Microsoft Outlook, w sekcji Kalendarze zaznacz "Synchronizuj kalendarze z Microsoft Outlook".
- **4** Kliknij w Zastosuj.

Możesz też dodać dane kontaktów i kalendarza do iPoda classic ręcznie. iPod classic musi być w trybie zewnętrznego dysku (zobacz ["Używanie iPoda classic jako](#page-51-1)  [zewnętrznego dysku" na stronie 52](#page-51-1)).

#### **Jak ręcznie dodawać kontakty?**

- **1** Podłącz iPoda classic i otwórz swój ulubiony program do zarządzania kontaktami. Między innymi możesz dodawać kontakty za pomocą programów Palm Desktop, Microsoft Outlook, Microsoft Entourage i Eudora.
- **2** Przeciągnij kontakty z książki adresowej programu do katalogu Contacts w iPodzie classic.

W niektórych przypadkach może zajść potrzeba eksportu kontaktów i przeciągnięcia wyeksportowanego pliku lub plików do katalogu Contacts. Zajrzyj do dokumentacji programu do zarządzania kontaktami.

#### **Jak ręcznie dodawać spotkania oraz inne zdarzenia z kalendarza?**

- **1** Wyeksportuj wpisy kalendarza z używanego programu, który wykorzystuje standardowy format danych iCal (rozszerzenie .ics) lub vCal (rozszerzenie .vcs).
- **2** Przeciągnij pliki do katalogu Calendars w iPodzie classic.

*Uwaga:* Jeżeli chcesz ręcznie dodać do iPoda classic listy rzeczy do zrobienia, zachowaj je jako plik kalendarza z rozszerzeniem .ics lub .vcs.

#### **Jak przejrzeć kontakty na iPodzie classic?**

**Wybierz Dodatki > Kontakty.** 

#### **Jak posortować kontakty wg imion lub nazwisk?**

m Wybierz Ustawienia > Sortuj wg i wciśnij środkowy przycisk, aby wybrać Imię lub Nazwisko.

#### **Jak przejrzeć zdarzenia w kalendarzu?**

**Wybierz Dodatki > Kalendarze.** 

#### **Jak przejrzeć listy rzeczy do zrobienia?**

**Wybierz Dodatki > Kalendarze > Do zrobienia.** 

# Przechowywanie i przeglądanie notatek

iPod classic pozwala przechowywać i odczytywać notatki tekstowe, gdy włączony jest tryb zewnętrznego dysku (zobacz [na stronie 52](#page-51-1)).

- **1** Otwórz dokument w dowolnym edytorze tekstu i zachowaj go jako plik txt.
- **2** Umieść plik w katalogu Notes w iPodzie classic.

#### **Jak przejrzeć notatki?**

**Wybierz Dodatki > Notatki.** 

# Nagrywanie notatek głosowych

Jeżeli masz opcjonalne słuchawki Apple z pilotem i mikrofonem lub opcjonalny mikrofon zgodny z iPodem classic, możesz nagrywać notatki głosowe. Informacje o miejscach, w których można nabyć te akcesoria znajdziesz na stronie www.apple.com/pl/ipodstore. Notatki głosowe są przechowywane w iPodzie classic i mogą być synchronizowane z komputerem. Możesz wybrać niską lub wysoką jakość rejestrowanego dźwięku.

*Uwaga:* Maksymalny czas trwania pojedynczej notatki głosowej to dwie godziny. Jeśli nagrywasz przez ponad dwie godziny, iPod classic automatycznie rozpocznie nową notatkę głosową, aby kontynuować nagranie.

#### **Jak nagrać notatkę głosową?**

**1** Podłącz słuchawki Apple z mikrofonem do iPoda classic. Jeżeli używasz zewnętrznego mikrofonu, podłącz go do złącza Docka w iPodzie classic.

W menu głównym pojawi się pozycja "Notatki głosowe".

- **2** Jeżeli chcesz rozpocząć nagrywanie, wybierz Notatki głosowe > Nagrywaj.
- **3** Mów, założywszy wcześniej słuchawki Apple z mikrofonem. Jeżeli używasz zewnętrznego mikrofonu, mów do niego z odległości 5-10 cm. Jeżeli chcesz wstrzymać nagrywanie, naciśnij przycisk Odtwarzaj/Pauza.

Wybierz Kontynuuj, aby kontynuować wstrzymane nagrywanie.

**4** Gdy skończysz, wybierz Zatrzymaj i zachowaj. Zachowane nagrania są odtwarzane według daty i czasu.

#### **Jak odtworzyć nagranie?**

m Wybierz Dodatki > Notatki głosowe i zaznacz nagranie.

*Uwaga:* Jeżeli do iPoda classic nie został podłączony wcześniej mikrofon ani słuchawki z mikrofonem, pozycja "Notatki głosowe" nie będzie widoczna w menu.

#### **Jak synchronizować notatki głosowe z komputerem?**

iPod classic zachowuje notatki głosowe w formacie WAV. Jeśli iPod classic jest w trybie dysku, możesz przeciągnąć notatki głosowe z tego katalogu, aby je skopiować.

Jeśli iPod classic ma włączoną automatyczną synchronizację utworów (zobacz ["Automatyczne synchronizowanie muzyki" na stronie 23](#page-22-0)) i nagrywasz notatki głosowe, notatki są automatycznie synchronizowane do listy odtwarzania w iTunes (oraz usuwane z iPoda classic) po podłączeniu iPoda classic. Listy z nowymi notatkami głosowymi zobaczysz na liście po lewej stronie okna iTunes.

# Więcej informacji o akcesoriach do iPoda classic

iPod classic jest wyposażony w pewne akcesoria, a wiele innych można kupić. Jeżeli chcesz kupić akcesoria do iPoda classic, otwórz stronę www.apple.com/pl/ipodstore.

Dostępne akcesoria:

- pilot iPod Radio Remote,
- stacja dokująca Apple Universal Dock,
- przewód Apple Component AV,
- przewód Apple Composite AV,
- zasilacz Apple USB,
- słuchawki Apple z pilotem i mikrofonem,
- słuchawki kanałowe Apple z pilotem i mikrofonem,
- etui iPod Socks.

#### **Jak używać słuchawek dołączonych do iPoda classic?**

m Umieść wtyczkę w gnieździe słuchawek odtwarzacza. Każdą ze słuchawek włóż do ucha.

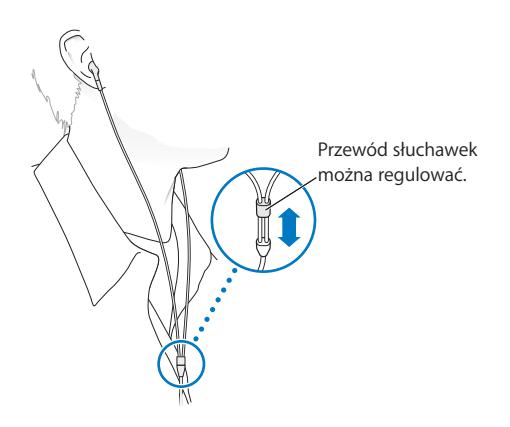

*OSTRZEŻENIE:* Używanie słuchawek przy wysokim poziomie głośności może spowodować trwałe uszkodzenie słuchu. Przystosowanie się po pewnym czasie do wyższego poziomu głośności powoduje odbieranie dźwięku jako normalnego, nadal jednak może postępować uszkadzanie słuchu. W przypadku pojawienia się dzwonienia w uszach, należy przerwać słuchanie muzyki i sprawdzić słuch. Im głośniejsza muzyka, tym szybciej może dojść do uszkodzenia słuchu. Eksperci zalecają ochronę słuchu przez:

- ograniczenie czasu używania słuchawek przy wysokiej głośności;
- unikanie zwiększania głośności w celu zagłuszenia hałasu otoczenia;
- Â zmniejszenie głośności, jeżeli nie można słyszeć osób mówiących w pobliżu.

Informacje o ustawianiu limitu maksymalnej głośności w iPodzie classic znajdziesz w części ["Określanie maksymalnej głośności" na stronie 38.](#page-37-0)

# **<sup>7</sup> Porady i usuwanie problemów**

# Większość problemów z iPodem classic można szybko rozwiązać stosując się do rad zawartych w niniejszym rozdziale.

# **5 zasad: Zerowanie, Ponowna próba, Ponowne uruchomienie, Ponowna instalacja, Przywrócenie oprogramowania**

Zapamiętaj powyższe zasady na wypadek, gdy będziesz mieć problem z iPodem classic. Wykonuj te kroki kolejno, aż problem zostanie rozwiązany. Jeśli żaden z poniższych sposobów nie pomoże, należy przeczytać informacje dotyczące określonego problemu.

- Wyzeruj *iPoda classic. Zobacz "Wskazówki ogólne"*, poniżej.
- Â *Spróbuj ponownie* z innym gniazdem USB, jeśli nie widzisz iPoda classic w iTunes.
- Uruchom ponownie komputer i sprawdź, czy masz zainstalowane najnowsze oprogramowanie.
- Â *Ponownie zainstaluj* iTunes (najnowszą wersję dostępną w Internecie).
- Â *Przywróć oprogramowanie* iPoda classic. Zobacz ["Uaktualnianie i przywracanie](#page-68-1)  [oprogramowania iPoda" na stronie 69.](#page-68-1)

# <span id="page-62-0"></span>Wskazówki ogólne

Większość problemów z iPodem classic może być rozwiązanych przez wyzerowanie. Sprawdź najpierw, czy bateria iPoda classic jest naładowana.

# <span id="page-62-1"></span>**Jak wyzerować iPoda classic?**

- 1 Przesuń przełącznik Blokada w położenie "włączone", po czym "wyłączone" (ustaw go w pozycji HOLD, następnie przesuń go ponownie).
- **2** Wciśnij i przytrzymaj przyciski Menu i środkowy przez co najmniej 6 sekund, aż pojawi się logo Apple.

## **Gdy iPod classic nie chce się włączyć lub nie odpowiada**

- Â Sprawdź, czy przełącznik blokady nie znajduje się w położeniu HOLD.
- Â Bateria iPoda classic może wymagać ładowania. Podłącz iPoda classic do komputera lub do zasilacza USB Apple i naładuj baterię. Sprawdź, czy na ekranie iPoda classic widać ikonę błyskawicy, informującą o ładowaniu.

Jeżeli chcesz naładować baterię, podłącz iPoda classic do gniazda USB 2.0 w komputerze. Podłączenie iPoda classic do gniazda USB w klawiaturze nie spowoduje naładowania baterii, chyba że klawiatura wyposażona jest w zasilane gniazdo USB 2.0.

• Wypróbuj pięć powyższych zasad, jedna po drugiej, aż iPod classic odpowie.

## **Jeżeli chcesz odłączyć iPoda classic, ale na ekranie widać komunikat "Podłączony" lub "Trwa synchronizacja"**

- Jeśli iPod classic synchronizuje muzykę, poczekaj aż operacja się zakończy.
- Zaznacz iPoda classic na liście urządzeń i kliknij w przycisk Wysuń ( $\triangle$ ).
- Â Jeśli iPod classic zniknie z listy urządzeń, lecz na jego ekranie nadal widać komunikat "Podłączony" lub "Synchronizuję", odłącz go.
- Jeśli iPod classic nie zniknął z listy urządzeń, przeciągnij jego ikonę z biurka do Kosza (na komputerze Mac) lub wysuń urządzenie w oknie "Mój komputer" bądź kliknij w ikonę bezpiecznego usuwania sprzętu w zasobniku systemowym i wybierz Wysuń iPoda classic (w systemie Windows). Jeśli nadal widzisz komunikat "Nie odłączaj" bądź "Synchronizuję", uruchom ponownie komputer i wysuń jeszcze raz iPoda classic.

#### **Gdy iPod classic nie odtwarza muzyki**

- Â Sprawdź, czy przełącznik blokady nie znajduje się w położeniu HOLD.
- Â Sprawdź, czy wtyczka słuchawek jest całkowicie wsunięta.
- Upewnij się, że głośność jest ustawiona właściwie. Mógł zostać ustalony limit maksymalnej głośności. Możesz go zmienić lub usunąć wybierając Ustawienia > Limit głośności. Zobacz ["Określanie maksymalnej głośności" na stronie 38](#page-37-0).
- iPod classic może być w trybie pauzy. Naciśnij przycisk Odtwarzaj/Pauza.
- Sprawdź, czy używasz iTunes 9.0 lub nowszej wersji (do pobrania ze strony www.apple.com/pl/ipod/start). Utwory kupione w iTunes Store za pomocą wcześniejszych wersji iTunes nie będą odtwarzane na iPodzie classic, jeśli nie uaktualnisz iTunes.
- Â Jeśli używasz iPod Universal Dock, sprawdź czy iPod classic jest prawidłowo włożony do Docka i czy wszystkie przewody są prawidłowo podłączone.

### **Gdy po podłączeniu iPoda classic do komputera nic się nie dzieje**

- Upewnij się, że masz zainstalowaną najnowszą wersję iTunes ze strony www.apple.com/pl/ipod/start.
- Spróbuj podłączyć iPoda do innego gniazda USB w komputerze.

*Uwaga:* Zaleca się podłączanie iPoda classic do gniazda USB 2.0. USB 1.1 jest znacznie wolniejsze od USB 2.0. Jeżeli komputer Windows PC nie posiada gniazda USB 2.0, w niektórych przypadkach możesz kupić i zainstalować kartę USB. Więcej informacji możesz znaleźć na stronie www.apple.com/pl/ipod.

- iPod classic może wymagać wyzerowania (zobacz [na stronie 63](#page-62-1)).
- Â Jeśli podłączasz iPoda classic do komputera przenośnego za pomocą przewodu iPod Dock Connector-USB 2.0, podłącz komputer do źródła zasilania przed podłączeniem iPoda classic.
- Sprawdź, czy komputer i oprogramowanie spełniają minimalne wymagania systemowe. Zobacz ["Gdy chcesz sprawdzić wymagania sprzętowe" na stronie 68.](#page-67-0)
- Sprawdź wszystkie przewody połączeniowe. Odłącz wszystkie przewody, aby upewnić się, czy w gniazdach USB nie znajduje się żaden obcy obiekt. Ponownie podłącz ostrożnie przewody. Zwróć uwagę na prawidłowe ustawienie wtyczek. Mogą być one podłączone tylko w jednym położeniu.
- Spróbuj uruchomić ponownie komputer.
- Jeśli żadna z powyższych wskazówek nie rozwiązuje problemów, może być konieczne przywrócenie oryginalnego oprogramowania iPoda classic. Zobacz ["Uaktualnianie i przywracanie oprogramowania iPoda" na stronie 69.](#page-68-1)

### Gdy iPod classic wyświetla komunikat "Podłącz do zasilania"

Ten komunikat może się pojawić, jeśli iPod classic ma bardzo niski poziom baterii i musi być naładowany, zanim połączy się z komputerem. Podłącz go do gniazda USB 2.0 w komputerze, aby naładować baterię.

Pozostaw iPoda classic podłączonego do komputera, aż komunikat o niskim stanie baterii zniknie i iPod classic pojawi się w iTunes lub w Finderze. W zależności od stopnia rozładowania baterii, ładowanie iPoda classic może potrwać do 30 minut, zanim będzie można go uruchomić.

Jeżeli chcesz szybciej naładować iPoda classic, użyj opcjonalnego zasilacza USB Apple.

*Uwaga:* Podłączenie iPoda classic do gniazda USB w klawiaturze nie spowoduje naładowania baterii, chyba że klawiatura wyposażona jest w zasilane gniazdo USB 2.0.

# **Gdy iPod classic wyświetla komunikat o konieczności przywrócenia ustawień za pomocą iTunes**

- Â Sprawdź, czy w komputerze zainstalowana jest najnowsza wersję iTunes (możesz ją pobrać z www.apple.com/pl/ipod/start).
- Podłącz iPoda classic do komputera. Gdy iTunes otworzy się, wykonaj instrukcje z ekranu, aby przywrócić oprogramowanie iPoda classic.
- Â Jeśli przywrócenie oprogramowania iPoda classic nie rozwiąże problemu, może on wymagać naprawy. Naprawę możesz zamówić na stronie WWW serwisu i pomocy technicznej iPoda: www.apple.com/pl/support/ipod

# **Gdy synchronizowanie utworów i danych trwa wolniej przez złącze USB 2.0**

- Jeśli synchronizujesz dużą liczbę utworów lub danych przez USB 2.0 i bateria iPoda classic jest rozładowana, wówczas synchronizuje on dane z mniejszą szybkością, aby na dłużej zachować poziom baterii.
- Jeśli chcesz synchronizować z większą szybkością, możesz zatrzymać synchronizowanie, pozostawić iPoda classic podłączonego, aby się naładował lub podłączyć go do opcjonalnego zasilacza USB 2.0 dla iPoda. Pozwól ładować się baterii iPoda classic przez około godzinę, po czym wznów synchronizację muzyki lub danych.

## **Jeśli nie możesz dodać utworu lub innej rzeczy do iPoda classic**

Utwór może być zakodowany w formacie nieobsługiwanym przez iPoda classic. Oto formaty dźwiękowe, obsługiwane przez iPoda classic. Lista obejmuje również formaty dla książek audio i podcastów:

- $\bullet$  AAC (M4A, M4B, M4P do 320 Kb/s)
- Apple Lossless (format dźwięku wysokiej jakości z kompresją)
- HE-AAC
- $\cdot$  MP3 (do 320 Kb/s)
- MP3 Variable Bit Rate (VBR)
- WAV
- AA (audible.com spoken word, formaty  $2, 3$  i 4)
- AIFF

Utwór w formacie Apple Lossless zachowuje dźwięk o jakości CD, ale zajmuje tylko ok. połowy miejsca na nośniku w porównaniu z plikami AIFF lub WAV. Ten sam utwór zakodowany w formacie AAC lub MP3 zajmuje jeszcze mniej miejsca. Pliki muzyczne importowane z CD za pomocą programu iTunes są domyślnie przekształcane do formatu AAC.

Jeśli używasz iTunes dla Windows, możesz przekształcić niechronione prawami autorskimi pliki WMA do formatu AAC lub MP3. Może to być przydatne w przypadku posiadania biblioteki z muzyką zakodowaną w formacie WMA.

iPod classic nie obsługuje formatu WMA, MPEG Layer 1, plików dźwiękowych MPEG Layer 2 ani plików z witryny audible.com typu "format 1".

Jeśli masz utwór w iTunes, nieobsługiwany przez iPoda classic, możesz przekształcić go do formatu obsługiwanego przez iPoda classic. Więcej informacji znajdziesz w Pomocy iTunes.

# Gdy iPod classic wyświetli komunikat "Aby włączyć Genius, połącz się z iTunes".

Funkcja Genius nie została aktywowana w iTunes lub iPod classic nie został zsynchronizowany od momentu włączenia Genius w iTunes. Więcej informacji znajdziesz [na stronie 19](#page-18-0) lub w pomocy iTunes.

# Gdy iPod classic wyświetli komunikat "Lista Genius nie jest dostępna dla wybranego **utworu"**

Funkcja Genius została aktywowana, lecz nie rozpoznaje zaznaczonego do utworzenia listy Genius utworu. Do bazy danych Genius w iTunes Store Genius dodawane są regularnie nowe utwory, więc spróbuj ponownie później.

## **Gdy przypadkowo włączysz na iPodzie classic nieznany język**

To ustawienie można wyzerować.

- **1** Naciśnij i przytrzymaj Menu, aż pojawi się menu główne.
- **2** Wybierz szóstą pozycję z menu (Ustawienia).
- **3** Wybierz ostatnią pozycję z menu (Wyzeruj ustawienia).
- **4** Wybierz lewą pozycję (Wyzeruj) i zaznacz język.

Inne ustawienia iPoda classic, takie jak powtarzanie utworów, są również zerowane.

*Uwaga:* Jeśli dodasz lub usuniesz pozycje z głównego menu iPoda classic (zobacz ["Dodawanie lub usuwanie pozycji z menu głównego" na stronie 9](#page-8-0)), menu Ustawienia może się znaleźć w innym miejscu. W przypadku problemów ze znalezieniem pozycji "Wyzeruj ustawienia" możesz przywrócić oprogramowanie iPoda classic i wybrać wtedy język, który rozumiesz. Zobacz "Uaktualnianie i przywracanie oprogramowania iPoda" [na stronie 69.](#page-68-1)

## **Gdy na ekranie telewizora nie widać filmów ani zdjęć**

- Â Do podłączenia iPoda classic do telewizora niezbędne są przewody typu RCA, np. Apple Component lub Apple Composite. Inne podobne przewody typu RCA nie będą działały.
- Â Sprawdź, czy w telewizorze jest ustawione wyświetlanie obrazów z odpowiedniego źródła wejściowego (zajrzyj do dokumentacji telewizora).
- Sprawdź, czy wszystkie przewody są prawidłowo podłączone (zobacz "Oglądanie [wideo na ekranie telewizora, podłączonego do iPoda classic" na stronie 44](#page-43-0)).
- Â Upewnij się, czy żółty koniec przewodu Apple Composite AV jest podłączony do wejścia wideo w telewizorze.
- Â Jeśli chcesz oglądać wideo, idź do Wideo > Ustawienia wideo i ustaw Wyjście TV na "wł.", po czym spróbuj ponownie. Jeśli chcesz obejrzeć pokaz slajdów, idź do Zdjęcia  $>$  Ustawienia pokazu slajdów i ustaw Wyjście TV na "wł.", po czym spróbuj ponownie.
- $\bullet$  Jeśli to nie zadziała, idź do Wideo > Ustawienia Wideo (dla wideo) lub Zdjęcia > Ustawienia (dla pokazu slajdów) i przestaw Sygnał TV na PAL lub NTSC, w zależności od posiadanego telewizora. Wypróbuj oba ustawienia.

#### <span id="page-67-0"></span>**Gdy chcesz sprawdzić wymagania sprzętowe**

Co jest potrzebne do korzystania z iPoda classic?

- Jedna z poniższych konfiguracji sprzętowych:
	- Mac z gniazdem USB 2.0
	- komputer PC z Windows, posiadający gniazdo USB 2.0 lub kartę USB 2.0
- jeden z poniższych systemów operacyjnych:
	- Mac OS X 10.4.11 lub nowszy
	- Windows Vista
	- Windows XP (Home lub Professional) z dodatkiem Service Pack 3 lub nowszym
- iTunes 9.0 lub nowsza wersja (iTunes można pobrać ze strony www.apple.com/pl/ipod/start).

*Jeśli komputer z systemem Windows nie ma gniazda USB 2.0,* możesz kupić i zainstalować kartę USB 2.0. Więcej informacji o przewodach i kartach USB można znaleźć na stronie www.apple.com/pl/ipod.

Na Macu do dodawania zdjęć i albumów do iPoda classic zalecane jest iPhoto w wersji 4.0.3 lub nowszej. To oprogramowanie jest opcjonalne. Na niektórych komputerach iPhoto jest zainstalowane domyślnie. Zajrzyj do katalogu Programy. Jeśli masz iPhoto 4, możesz je uaktualnić wybierając z menu Apple  $(\hat{\bullet})$  > Uaktualnienia.

Na komputerze PC z systemem Windows, iPod classic może automatycznie synchronizować kolekcje zdjęć z programu Adobe Photoshop Album 2.0 (lub nowszego) oraz Adobe Photoshop Elements 3.0 (lub nowszego), dostępnych na stronie www.adobe.com. To oprogramowanie jest opcjonalne.

Zarówno na Macu jak i na PC z Windows, iPod classic może synchronizować zdjęcia z katalogów na dysku twardym komputera.

## **Gdy chcesz korzystać z iPoda classic z Makiem oraz komputerem z systemem Windows**

Jeśli używasz iPoda classic z Makiem i chcesz używać go z Windows, musisz przywrócić oprogramowanie iPoda w wersji dla Windows (zobacz ["Uaktualnianie i przywracanie](#page-68-1)  [oprogramowania iPoda" na stronie 69](#page-68-1) poniżej). Przywracanie oprogramowania iPoda powoduje wymazanie wszystkich danych z iPoda classic, w tym również wszystkich utworów.

Jeśli używasz iPoda classic na Macu, nie możesz go używać na komputerze z Windows bez wymazania wszystkich danych z iPoda classic.

#### **Gdy zablokujesz ekran iPoda classic i nie możesz go odblokować**

Jeśli podłączysz iPoda classic do komputera, który jest autoryzowany do współpracy z nim, iPod classic automatycznie się odblokuje. Jeśli komputer autoryzowany do współpracy z iPodem classic jest niedostępny, możesz podłączyć iPoda classic do innego komputera i użyć iTunes do przywrócenia oprogramowania iPoda. Więcej informacji znajdziesz w następnej części.

Jeśli chcesz zmienić kod blokujący ekran i nie pamiętasz dotychczasowego kodu, również musisz przywrócić oprogramowanie iPoda.

# <span id="page-68-1"></span><span id="page-68-0"></span>Uaktualnianie i przywracanie oprogramowania iPoda

Do uaktualnienia lub przywrócenia oprogramowania iPoda należy użyć iTunes. Zaleca się uaktualnienie iPoda classic do najnowszej wersji oprogramowania. Można też przywrócić oprogramowanie. Spowoduje to przywrócenie iPoda classic do jego oryginalnego stanu.

- Â *Jeśli wybierzesz uaktualnienie,* oprogramowanie zostanie zaktualizowane, ale utwory i ustawienia pozostaną nienaruszone.
- Â *Jeśli wybierzesz przywracanie,* wszystkie dane z iPoda classic zostaną wymazane, łącznie z utworami muzycznymi, wideo, plikami, kontaktami, zdjęciami, wpisami kalendarza i innymi danymi. Wszystkie ustawienia iPoda classic zostaną przywrócone do oryginalnych wartości.

#### **Jak uaktualnić lub przywrócić oprogramowanie iPoda classic?**

- **1** Upewnij się, że masz połączenie z Internetem oraz zainstalowaną najnowszą wersję iTunes (dostępna na stronie www.apple.com/pl/ipod/start).
- **2** Podłącz iPoda classic do komputera.
- **3** W iTunes zaznacz iPoda classic na liście urządzeń i kliknij w kartę Podsumowanie. W części Wersja znajdziesz informację o tym, czy iPod classic ma zainstalowaną najnowszą wersję oprogramowania.
- **4** Kliknij w przycisk Uaktualnij, aby zainstalować najnowszą wersję oprogramowania.
- **5** Jeśli to konieczne, kliknij w przycisk Przywróć, aby przywrócić oryginalne ustawienia iPoda classic. Spowoduje to wymazanie wszystkich danych z iPoda classic. Zakończ proces przywracania, postępując według instrukcji wyświetlanych na ekranie.

# **<sup>8</sup> Bezpieczeństwo i czyszczenie**

# Przeczytaj poniższe ważne informacje dotyczące bezpieczeństwa oraz obsługi iPodów firmy Apple.

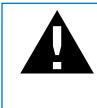

± W celu uniknięcia uszkodzenia ciała, przeczytaj wszystkie poniższe informacje dotyczące bezpieczeństwa oraz instrukcje obsługi, zanim zaczniesz używać iPoda classic.

Przechowuj *Podręcznik użytkownika iPoda classic* w łatwo dostępnym miejscu.

# Ważne informacje dotyczące bezpieczeństwa

*OSTRZEŻENIE:* Postępowanie niezgodne z instrukcją może spowodować pożar, porażenie prądem, uraz lub uszkodzenie sprzętu.

**Posługiwanie się urządzeniem** Nie należy deformować, upuszczać, zgniatać, nakłuwać, palić ani otwierać iPoda classic.

**Woda i wilgoć** Nie używaj iPoda classic w deszczu, w wannie, w pobliżu umywalki ani w innych miejscach narażonych na wilgoć. Uważaj, aby nie zabrudzić iPoda classic jedzeniem lub płynami. Jeśli iPod classic ulegnie zamoczeniu, odłącz wszystkie przewody, wyłącz go i przesuń przełącznik blokady do pozycji HOLD, po czym wyczyść iPoda classic i pozwól mu wyschnąć, zanim włączysz go ponownie.

**Naprawa iPoda classic** Nigdy nie próbuj naprawiać iPoda classic samodzielnie. Jeżeli iPod classic został zanurzony w wodzie, przebity lub narażony na upadek z dużej wysokości, nie używaj go. Zabierz urządzenie do autoryzowanego serwisu Apple. iPod classic nie zawiera żadnych części, które mogą być wymieniane przez użytkownika. Informacje o serwisie znajdziesz w iTunes: wybierz Pomoc iPoda z menu Pomoc. Możesz także otworzyć witrynę www.apple.com/pl/support/ipod. Ładowalna bateria iPoda classic może być wymieniana wyłącznie w autoryzowanym serwisie Apple.

Więcej informacji o wymianie baterii znajdziesz na witrynie www.apple.com/pl/support/ipod/service/battery.

**Zasilacz USB Apple (dostępny osobno)** Jeżeli ładujesz baterię iPoda classic za pomocą dostępnego osobno zasilacza USB Apple, przed podłączeniem go do prądu upewnij się, że jest on prawidłowo złożony. Listę sklepów, w których możesz kupić ten zasilacz znajdziesz na stronie www.apple.com/pl/ipodstore. Włóż zasilacz USB Apple do kontaktu. Nie podłączaj i nie odłączaj zasilacza USB Apple wilgotnymi rękami. Do ładowania iPoda classic nie używaj żadnego innego zasilacza, niż oryginalny zasilacz Apple, przeznaczony dla iPoda.

Podczas normalnego używania zasilacz USB dla iPoda może się nagrzewać. Podczas ładowania iPoda należy zapewnić zasilaczowi odpowiednią wentylację i zachować ostrożność.

Odłącz zasilacz USB dla iPoda w następujących przypadkach:

- przewód lub wtyczka są uszkodzone;
- zasilacz miał kontakt z deszczem, płynem lub nadmierną wilgocią;
- obudowa zasilacza została uszkodzona;
- podejrzewasz, że zasilacz wymaga naprawy;
- chcesz wyczyścić zasilacz.

**Uszkodzenie słuchu** Używanie słuchawek przy wysokim poziomie głośności może spowodować trwałe uszkodzenie słuchu. Ustaw głośność na bezpiecznym poziomie. Przystosowanie się po pewnym czasie do wyższego poziomu głośności powoduje odbieranie dźwięku jako normalnego, nadal jednak może postępować uszkadzanie słuchu. W przypadku pojawienia się dzwonienia w uszach, należy przerwać słuchanie muzyki i sprawdzić słuch. Im głośniejsza muzyka, tym szybciej może dojść do uszkodzenia słuchu. Eksperci zalecają ochronę słuchu przez:

- ograniczenie czasu używania słuchawek przy wysokiej głośności;
- unikanie zwiększania głośności w celu zagłuszenia hałasu otoczenia;
- Â zmniejszenie głośności, jeżeli nie można słyszeć osób mówiących w pobliżu.

Informacje o ustawianiu limitu maksymalnej głośności na iPodzie classic znajdziesz w części ["Określanie maksymalnej głośności" na stronie 38.](#page-37-0)

**Bezpieczeństwo korzystania ze słuchawek** Używanie słuchawek podczas prowadzenia pojazdów nie jest zalecane i jest niedozwolone w większości krajów. Zapoznaj się z prawem dotyczącym korzystania ze słuchawek podczas prowadzenia pojazdów i zastosuj się do niego. Podczas prowadzenia pojazdu należy zachować ostrożność. Przerwij korzystanie z urządzenia, jeżeli uznasz, że przeszkadza to lub odciąga Twoją uwagę podczas obsługi dowolnego typu pojazdu lub podczas wykonywania innych czynności, wymagających pełnej uwagi.

**Ataki, omdlenia i nadwyrężenie wzroku** Niektóre osoby mogą być podatne na ataki lub omdlenia (nawet, jeżeli wcześniej nie doświadczały podobnych sytuacji), gdy będą wystawione na migające światła lub wzory świetlne, np. podczas oglądania wideo lub korzystania z gier. W przypadku wystąpienia ataków lub omdleń (lub gdy sytuacje takie zdarzały się w rodzinie) należy zasięgnąć porady lekarza przed rozpoczęciem korzystania z gier lub oglądania wideo na iPodzie classic. Przerwij używanie i skonsultuj się z lekarzem, jeśli pojawią się: konwulsje, drgawki oczu lub mięśni, utrata świadomości, niekontrolowane ruchy lub utrata orientacji. W celu zredukowania ryzyka omdleń, ataków i nadwyrężenia wzroku należy unikać długotrwałego korzystania z iPod classic i nie należy zbliżać urządzenia zbyt blisko do oczu. Warto zadbać o dobre oświetlenie miejsca, w którym korzystamy z iPoda classic i robić częste przerwy.

**Powtarzające się ruchy** Podczas wykonywania powtarzających się czynności, takich jak korzystanie z gier na iPodzie classic, może pojawić się uczucie dyskomfortu w dłoniach, rękach, ramionach, szyi i innych częściach ciała. Należy robić częste przerwy, a jeżeli dyskomfort będzie się utrzymywał podczas lub po zakończeniu tych czynności, trzeba przerwać korzystanie z iPoda i skontaktować się z lekarzem.

# Ważne informacje o obsłudze iPoda

*PAMIĘTAJ:* Niestosowanie się do poniższych instrukcji obsługi może doprowadzić do uszkodzenia iPoda classic lub innych rzeczy.

**Przenoszenie** iPod classic zawiera wrażliwe części, w tym, w niektórych przypadkach, dysk twardy. Nie zginaj, nie rzucaj, ani nie zgniataj iPoda classic. Jeśli chcesz zapobiec porysowaniu obudowy iPoda classic, możesz użyć jednego z licznych futerałów, sprzedawanych oddzielnie.

**Używanie wtyczek i gniazd** Nigdy nie wciskaj na siłę wtyczki do gniazda. Sprawdź, czy w gnieździe nie ma przeszkody. Jeśli wtyczka i gniazdo nie dają się łatwo połączyć, prawdopodobnie nie pasują do siebie. Upewnij się, że wtyczka pasuje do gniazda i czy jest właściwie ustawiona względem gniazda.

**Przechowywanie i używanie iPoda classic w odpowiedniej temperaturze** Używaj iPoda classic w temperaturze od 0º do 35º C. W niskiej temperaturze czas odtwarzania może ulec skróceniu.
Przechowuj iPoda classic w temperaturze od -20º do 45º C. Nie zostawiaj iPoda classic w samochodzie, ponieważ temperatura w zaparkowanych samochodach może przekroczyć bezpieczny przedział.

Gdy używasz iPoda classic lub ładujesz baterię, normalnym zjawiskiem może być nagrzewanie się iPoda classic. Obudowa iPoda classic działa jak powierzchnia chłodząca, która przekazuje ciepło z wnętrza urządzenia do chłodniejszego otoczenia.

**Czyszczenie obudowy iPoda classic** Przed czyszczeniem iPoda classic odłącz wszelkie przewody, wyłącz iPoda classic i przestaw przełącznik blokady na pozycję HOLD. Używaj wilgotnej, miękkiej i pozbawionej ostrych włókien szmatki. Nie pozwól, aby wilgoć przedostała się do wnętrza iPoda. Do czyszczenia iPoda classic nie używaj płynów do mycia szyb, innych środków czystości, aerozoli, rozpuszczalników, alkoholu, amoniaku ani środków do szorowania.

**Pozbywanie się iPoda classic we właściwy sposób** Informacje na temat właściwego pozbywania się iPoda classic, łącznie z informacjami o zgodności z przepisami, znajdziesz w części ["Regulatory Compliance Information" na stronie 75.](#page-74-0)

## **<sup>9</sup> Więcej informacji, serwis i wsparcie techniczne**

# **9**

## Więcej informacji o używaniu iPoda classic można znaleźć w pomocy ekranowej i na stronach www.

Poniższa tabela podaje adresy, pod którymi można znaleźć więcej informacji o oprogramowaniu iPoda i pomocy technicznej.

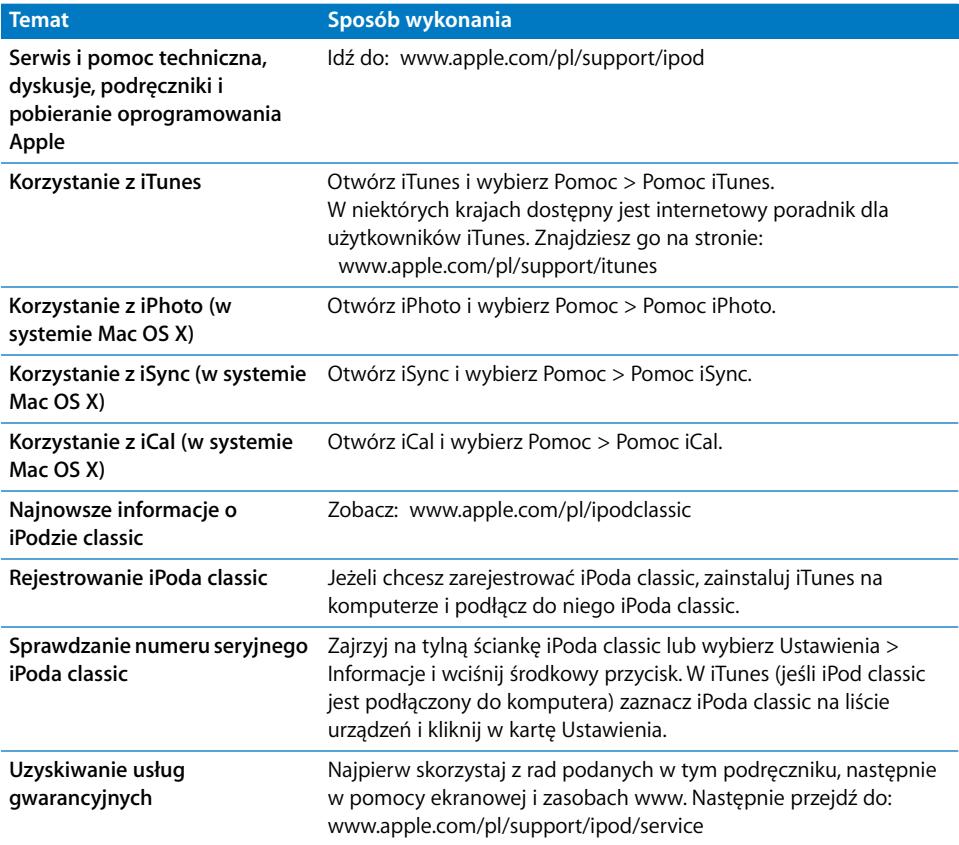

### <span id="page-74-0"></span>**Regulatory Compliance Information**

#### **FCC Compliance Statement**

This device complies with part 15 of the FCC rules. Operation is subject to the following two conditions: (1) This device may not cause harmful interference, and (2) this device must accept any interference received, including interference that may cause undesired operation. See instructions if interference to radio or TV reception is suspected.

#### **Radio and TV Interference**

This computer equipment generates, uses, and can radiate radio-frequency energy. If it is not installed and used properly—that is, in strict accordance with Apple's instructions—it may cause interference with radio and TV reception.

This equipment has been tested and found to comply with the limits for a Class B digital device in accordance with the specifications in Part 15 of FCC rules. These specifications are designed to provide reasonable protection against such interference in a residential installation. However, there is no guarantee that interference will not occur in a particular installation.

You can determine whether your computer system is causing interference by turning it off. If the interference stops, it was probably caused by the computer or one of the peripheral devices.

If your computer system does cause interference to radio or TV reception, try to correct the interference by using one or more of the following measures:

- Turn the TV or radio antenna until the interference stops.
- Move the computer to one side or the other of the TV or radio.
- Move the computer farther away from the TV or radio.
- Plug the computer in to an outlet that is on a different circuit from the TV or radio. (That is, make certain the computer and the TV or radio are on circuits controlled by different circuit breakers or fuses.)

If necessary, consult an Apple Authorized Service Provider or Apple. See the service and support information that came with your Apple product. Or, consult an experienced radio/TV technician for additional suggestions.

*Important:* Changes or modifications to this product not authorized by Apple Inc. could void the EMC compliance and negate your authority to operate the product.

This product was tested for EMC compliance under conditions that included the use of Apple peripheral devices and Apple shielded cables and connectors between system components.

It is important that you use Apple peripheral devices and shielded cables and connectors between system components to reduce the possibility of causing interference to radios, TV sets, and other electronic devices. You can obtain Apple peripheral devices and the proper shielded cables and connectors through an Apple Authorized Reseller. For non-Apple peripheral devices, contact the manufacturer or dealer for assistance.

*Responsible party (contact for FCC matters only):* Apple Inc. Corporate Compliance 1 Infinite Loop, MS 26-A Cupertino, CA 95014

#### **Industry Canada Statement**

This Class B device meets all requirements of the Canadian interference-causing equipment regulations.

Cet appareil numérique de la classe B respecte toutes les exigences du Règlement sur le matériel brouilleur du Canada.

#### **VCCI Class B Statement**

情報処理装置等電波障害自主規制について

この装置は、情報処理装置等電波障害自主規制協議 会 (VCCI) の基準に基づくクラス B 情報技術装置で す。この装置は家庭環境で使用されることを目的と していますが、この装置がラジオやテレビジョン受 信機に近接して使用されると、受信障害を引き起こ すことがあります。 取扱説明書に従って正しい取扱をしてください。

#### **Korea Class B Statement**

#### B급 기기(가정용 방송통신기기)

이 기기는 가정용(B급)으로 전자파적합등록을 한 기기로서 주로 가정에서 사용하는 것을 목적으로 하며, 모든 지역에서 사용할 수 있습니다.

**Russia**

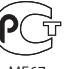

**MF67** 

**Unia Europejska**

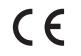

中国

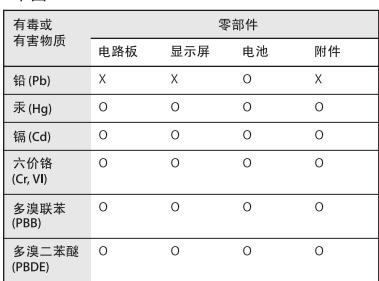

O: 表示该有毒有害物质在该部件所有均质材料中的含量均在 SJ/T 11363-2006 规定的限量要求以下。

X: 表示该有毒有害物质至少在该部件的某一均质材料中的含 量超出 SJ/T 11363-2006 规定的限量要求。

根据中国电子行业标准 SJ/T11364-2006 和相关的中国 政府法规, 本产品及其某些内部或外部组件上可能带 有环保使用期限标识。取决于组件和组件制造商,产 品及其组件上的使用期限标识可能有所不同。组件上 的使用 期限标识 优先于产品 上任何与之相冲突 的或 不同的环保使用期限标识。

## ⑪

#### **Informacje o pozbywaniu się i utylizacji odpadów**

Pozbywając się starego iPoda musisz postępować zgodnie z lokalnymi przepisami o ochronie środowiska. Ponieważ ten produkt zawiera baterię, nie może być wyrzucany razem z normalnymi odpadami domowymi. Gdy Twój iPod osiągnie kres życia, skontaktuj się z Apple lub z lokalnymi władzami, aby dowiedzieć się o możliwościach utvlizacii.

Jeżeli chcesz uzyskać informacje o programie utylizacji odpadów Apple, otwórz stronę: www.apple.com/pl/environment/

recycling *Deutschland:* Dieses Gerät enthält Batterien. Bitte

nicht in den Hausmüll werfen. Entsorgen Sie dieses Gerätes am Ende seines Lebenszyklus entsprechend der maßgeblichen gesetzlichen Regelungen.

*Nederlands:* Gebruikte batterijen kunnen worden ingeleverd bij de chemokar of in een speciale batterijcontainer voor klein chemisch afval (kca) worden gedeponeerd.

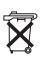

#### *Chiny:*

警告: 不要刺破或焚烧。该电池不含水银。

#### *Tajwan:*

警告:請勿戳刺或焚燒。此電池不含汞。

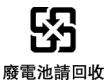

*Unia Europejska – informacje o pozbywaniu się odpadów:* 

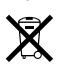

Ten symbol oznacza, że zgodnie z lokalnymi przepisami zalecane jest specjalne postępowanie ze zużytym produktem, którego nie należy wyrzucać razem z domowymi odpadami. Zużyty produkt powinien być przekazany do specjalnego punktu zbiórki wyznaczonego przez odpowiednie władze lokalne. Niektóre punkty zbierające zużyty sprzęt nie pobierają opłat. Postępowanie takie ma na celu zachowanie i ochronę zasobów środowiska naturalnego oraz ochronę zdrowia.

#### *Union Européenne—informations sur l'élimination*

Le symbole ci-dessus signifie que vous devez vous débarasser de votre produit sans le mélanger avec les ordures ménagères, selon les normes et la législation de votre pays. Lorsque ce produit n'est plus utilisable, portez-le dans un centre de traitement des déchets agréé par les autorités locales. Certains centres acceptent les produits gratuitement. Le traitement et le recyclage séparé de votre produit lors de son élimination aideront à préserver les ressources naturelles et à protéger l'environnement et la santé des êtres humains.

#### *Europäische Union—Informationen zur Entsorgung*

Das Symbol oben bedeutet, dass dieses Produkt entsprechend den geltenden gesetzlichen Vorschriften und getrennt vom Hausmüll entsorgt werden muss. Geben Sie dieses Produkt zur Entsorgung bei einer offiziellen Sammelstelle ab. Bei einigen Sammelstellen können Produkte zur Entsorgung unentgeltlich abgegeben werden. Durch das separate Sammeln und Recycling werden die natürlichen Ressourcen geschont und es ist sichergestellt, dass beim Recycling des Produkts alle Bestimmungen zum Schutz von Gesundheit und Umwelt beachtet werden.

#### *Unione Europea—informazioni per l'eliminazione*

Questo simbolo significa che, in base alle leggi e alle norme locali, il prodotto dovrebbe essere eliminato separatamente dai rifiuti casalinghi. Quando il prodotto diventa inutilizzabile, portarlo nel punto di raccolta stabilito dalle autorità locali. Alcuni punti di raccolta accettano i prodotti gratuitamente. La raccolta separata e il riciclaggio del prodotto al momento dell'eliminazione aiutano a conservare le risorse naturali e assicurano che venga riciclato in maniera tale da salvaguardare la salute umana e l'ambiente.

#### *Europeiska unionen—uttjänta produkter*

Symbolen ovan betyder att produkten enligt lokala lagar och bestämmelser inte får kastas tillsammans med hushållsavfallet. När produkten har tjänat ut måste den tas till en återvinningsstation som utsetts av lokala myndigheter. Vissa återvinningsstationer tar kostnadsfritt hand om uttjänta produkter. Genom att låta den uttjänta produkten tas om hand för återvinning hjälper du till att spara naturresurser och skydda hälsa och miljö.

#### **Wymiana oraz pozbywanie się zużytych baterii iPoda classic**

Ładowalna bateria iPoda classic może być wymieniana wyłącznie w autoryzowanym serwisie. W celu znalezienia lokalnych firm oferujących usługi wymiany baterii należy przejść na stronę: www.apple.com/pl/support/ipod/service/battery

Gdy iPod classic osiągnie kres swojego życia, skontaktuj się z lokalnymi władzami, aby sprawdzić, jakie są możliwości pozbywania się i utylizacji lub zostaw go w najbliższym sklepie Apple, lub zwróć go do Apple. Baterie zostaną wyjęte i zutylizowane w sposób przyjazny środowisku. Jeżeli chcesz uzyskać więcej informacji, zobacz:

www.apple.com/pl/environment/recycling

#### **Apple i środowisko naturalne**

Firma Apple dokłada wszelkich starań, aby zminimalizować ujemny wpływ na środowisko naturalne swoich produktów i stosowanego procesu produkcyjnego.

Jeżeli chcesz uzyskać więcej informacji, zobacz: www.apple.com/pl/environment

© 2009 Apple Inc. Wszystkie prawa zastrzeżone. Apple, logo Apple, iCal, iLife, iPhoto, iPod, iPod classic, iPod Socks, iTunes, Mac, Macintosh oraz Mac OS są znakami towarowymi spółki Apple Inc. zastrzeżonymi w USA i innych krajach. Finder oraz Shuffle są znakami towarowymi spółki Apple Inc. iTunes Store jest znakiem usługi spółki Apple Inc., zastrzeżonymi w USA oraz innych krajach. Nazwy innych firm i produktów wymienione w tym podręczniku są znakami towarowymi odpowiednich firm.

Nazwy produktów firm trzecich zostały wymienione jedynie w celach informacyjnych i nie są reklamą ani rekomendacją. Apple nie ponosi żadnej odpowiedzialności za działanie lub stosowanie tych produktów. Wszelkie porozumienia i gwarancje (o ile zostały udzielone) są zawierane pomiędzy sprzedającym i użytkownikiem. Dołożono wszelkich starań, aby informacje zawarte w tym podręczniku były dokładne. Apple nie odpowiada za błędy drukarskie lub redakcyjne. PL019-1734/2009-12